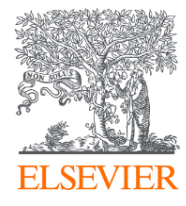

# **2022 SciVal User Manual**

**2022년 엘스비어 코리아**

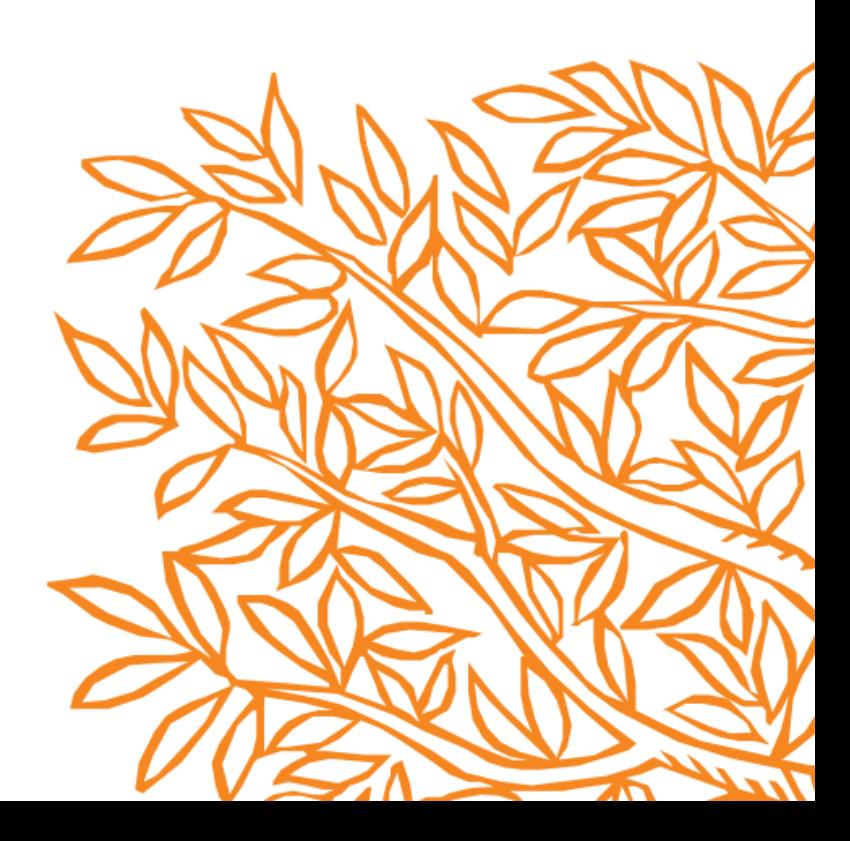

# **Contents**

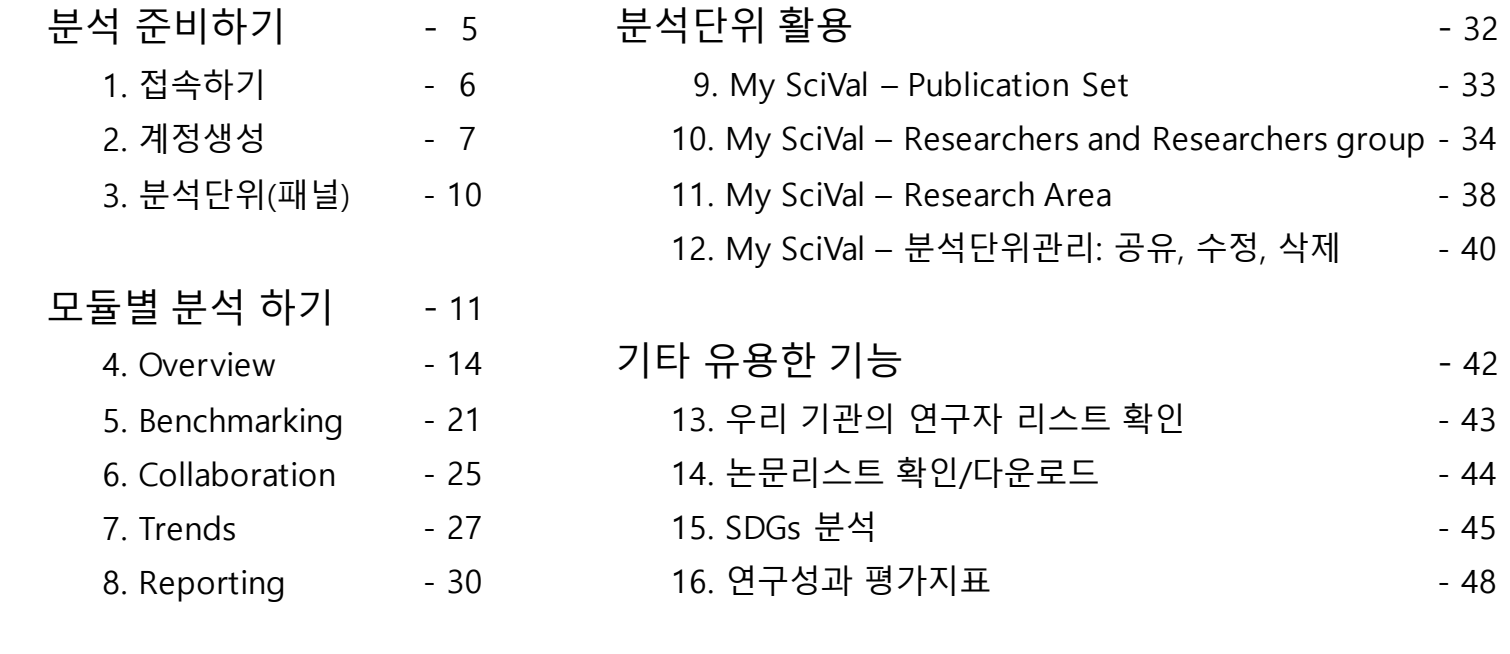

# **SciVal** - **Sci**ence E**val**uation(www.scival.com)

- Scopus를 기반으로 한 연구성과 분석 솔루션
- 230여개 국가 16,000여개 기관, 수백만 연구자의 성과를 손쉽게 비교, 분석
- 분석결과를 통한 전략적인 의사결정 및 연구전략 수립 지원

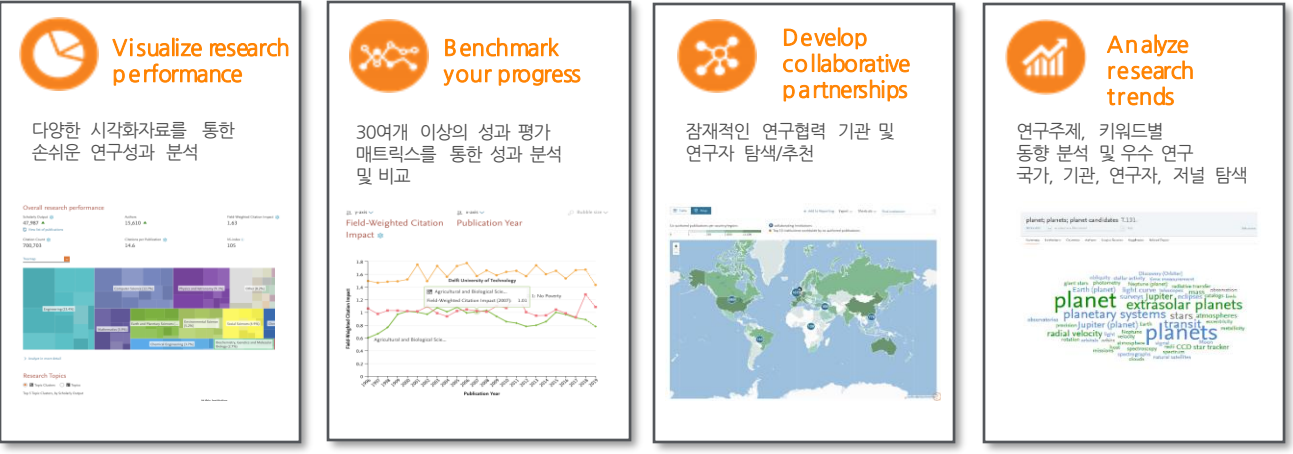

# **SciVal** 활용사례

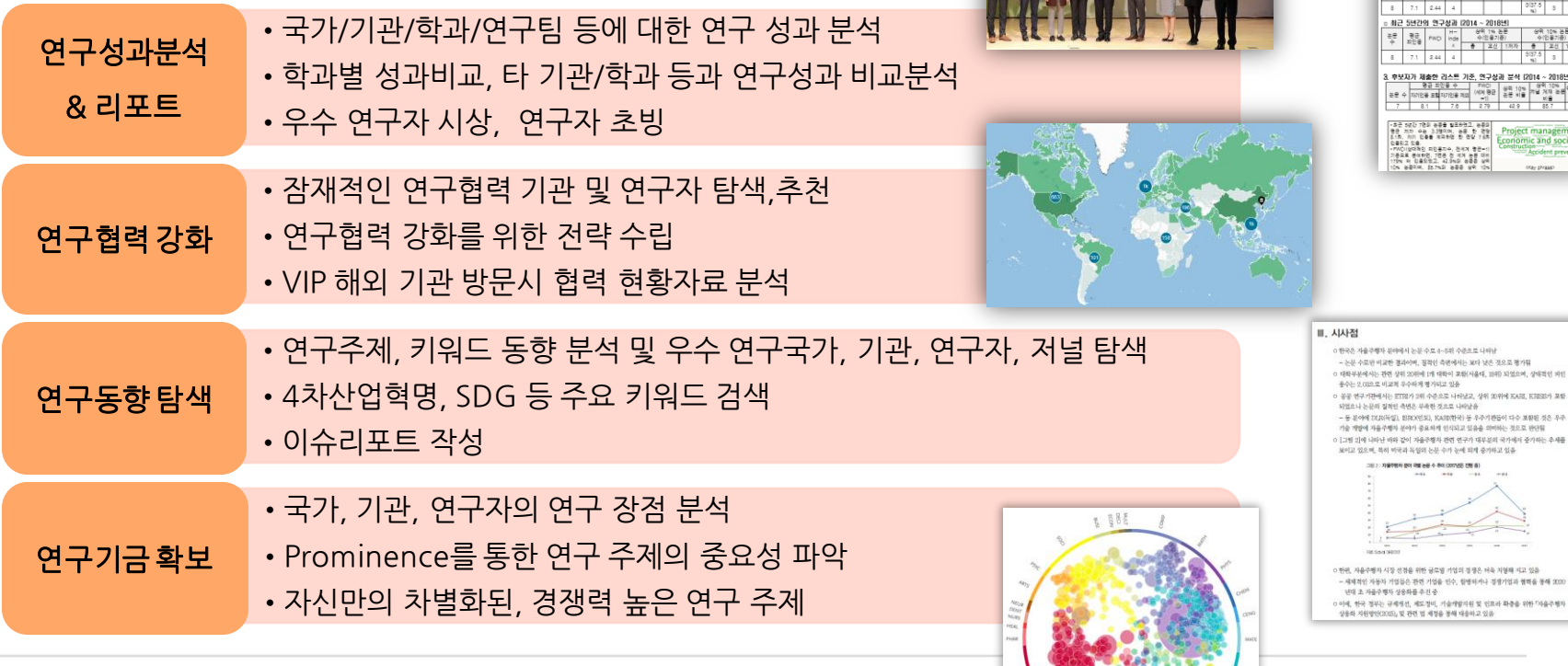

몸i

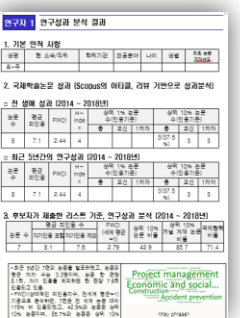

 $-44 - 449$ 

**GEORG** 

 $\sim$ 

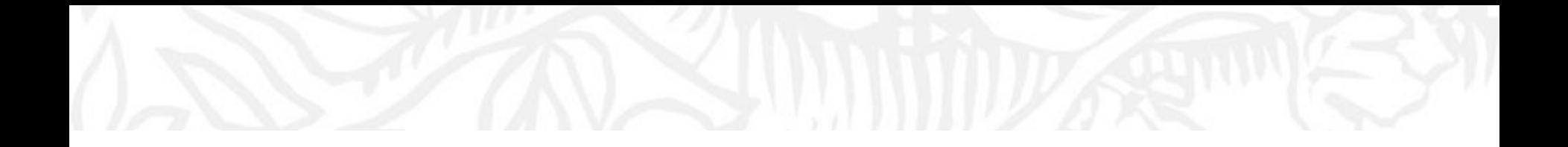

# **분석 준비하기 1. 접속하기 2. 계정생성 3. 분석단위(패널)**

# **1. 접속하기**

#### **SciVal은 [www.scival.com](http://www.scival.com/)을 통해 접속하실 수 있습니다.**

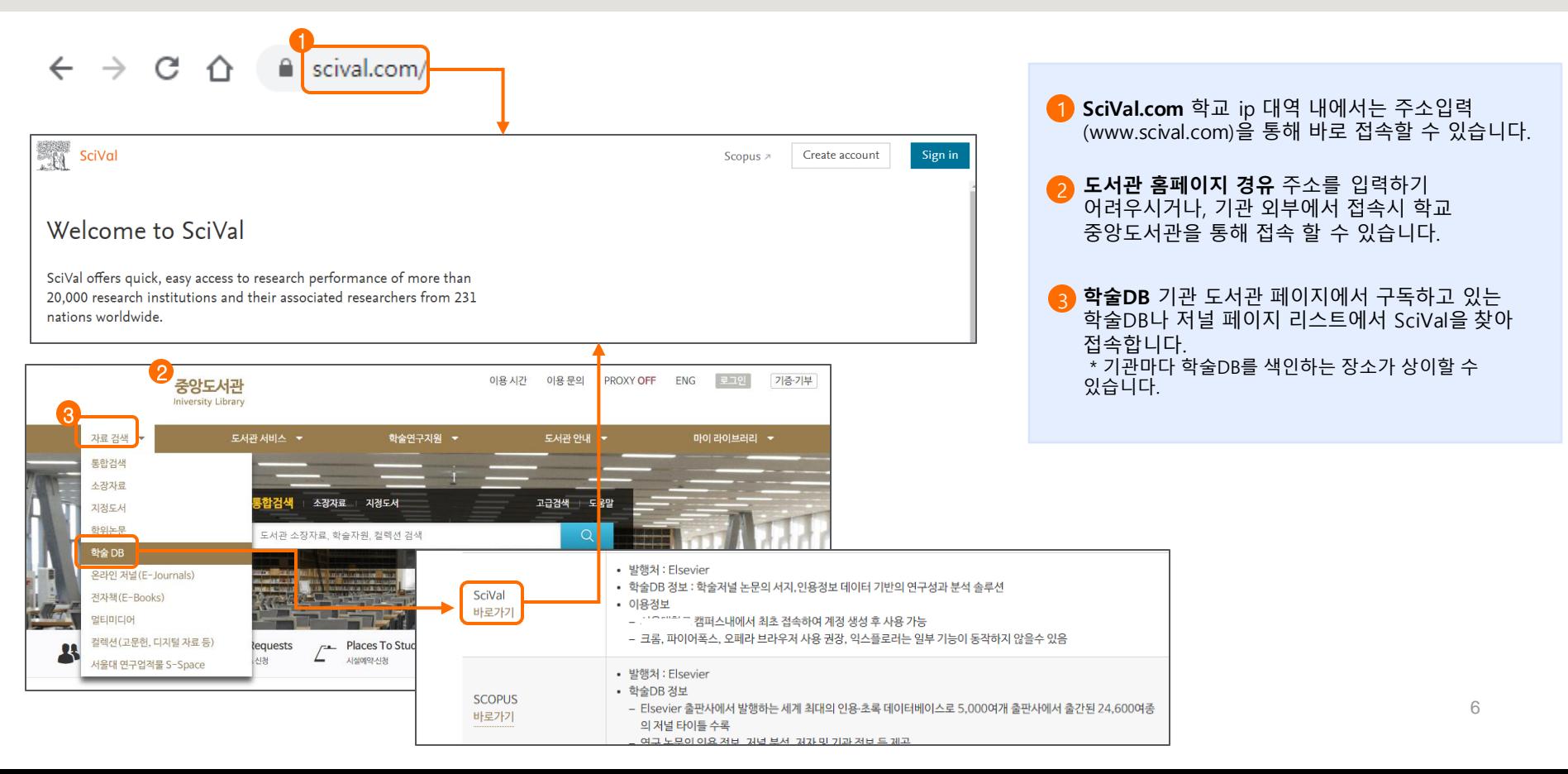

# **2. 계정생성**

#### **SciVal을 사용하려면 먼저 계정을 생성하고 로그인을 해야 합니다.**

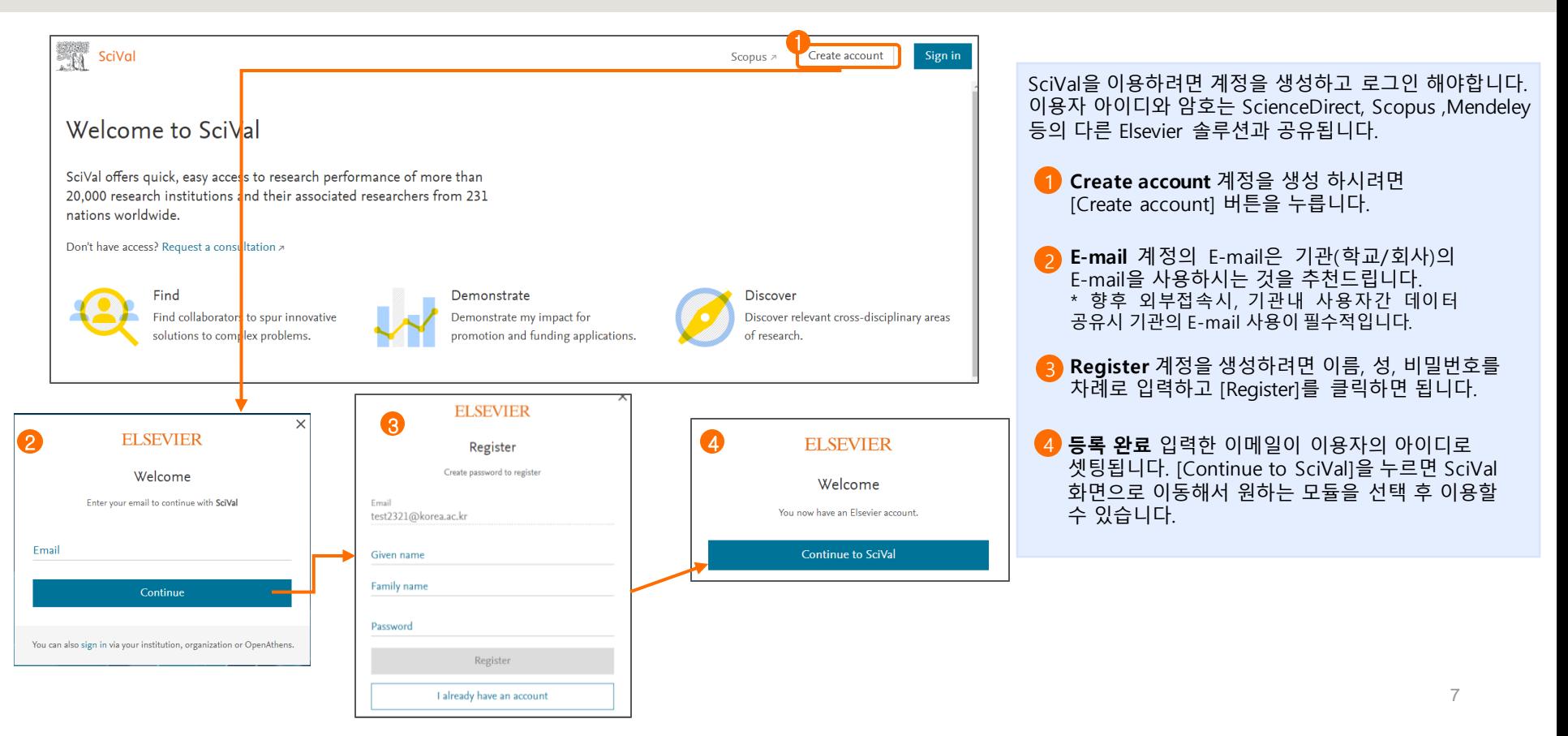

# **2. 계정생성**

#### **기존에 사용하시던 계정이 있으시다면, 해당 메일과 비밀번호로 로그인을 하시면 됩니다.**

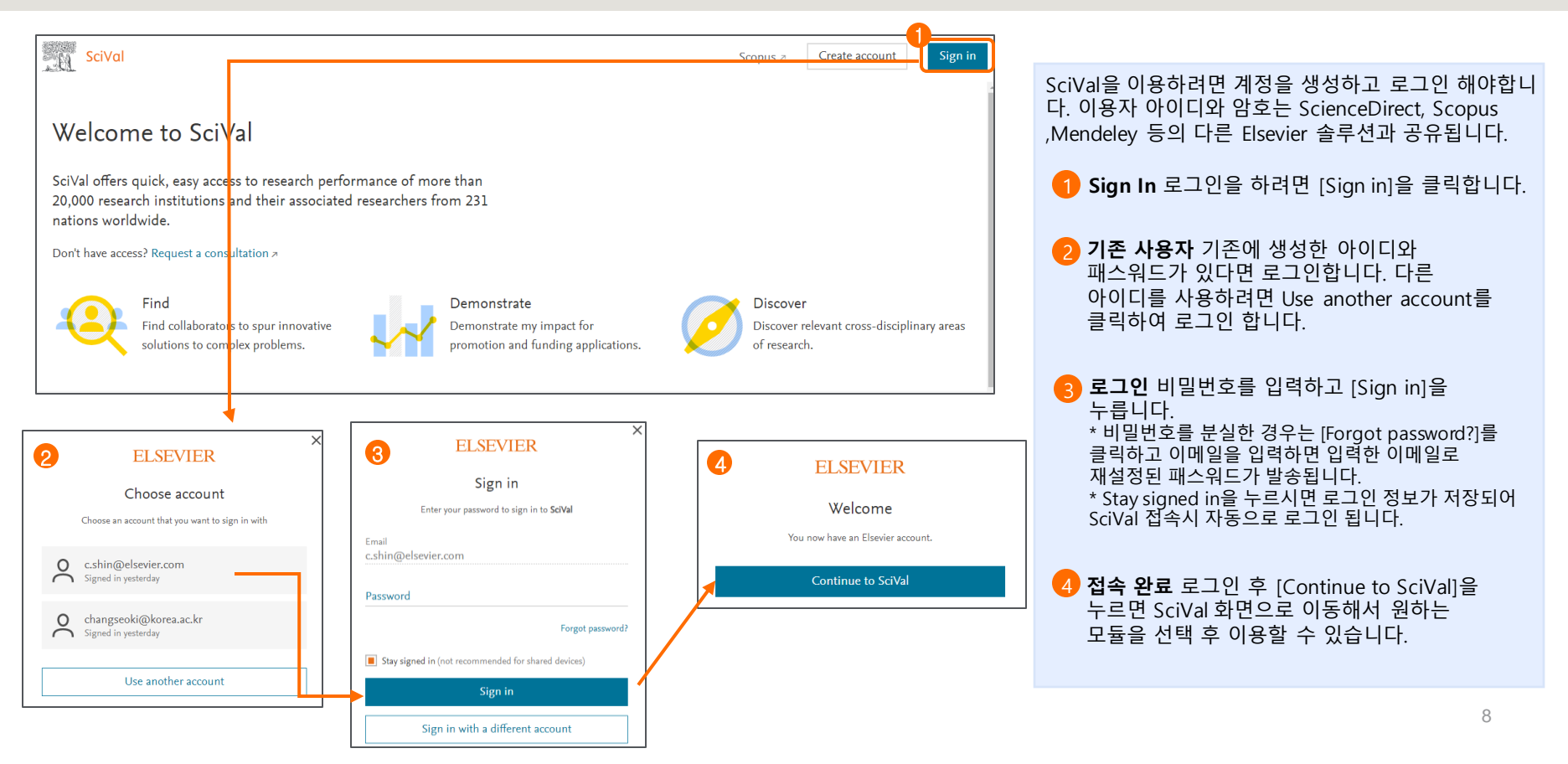

# **2. 계정생성**

#### **로그인 후 원하는 모듈을 선택하여 이용하시면 됩니다.**

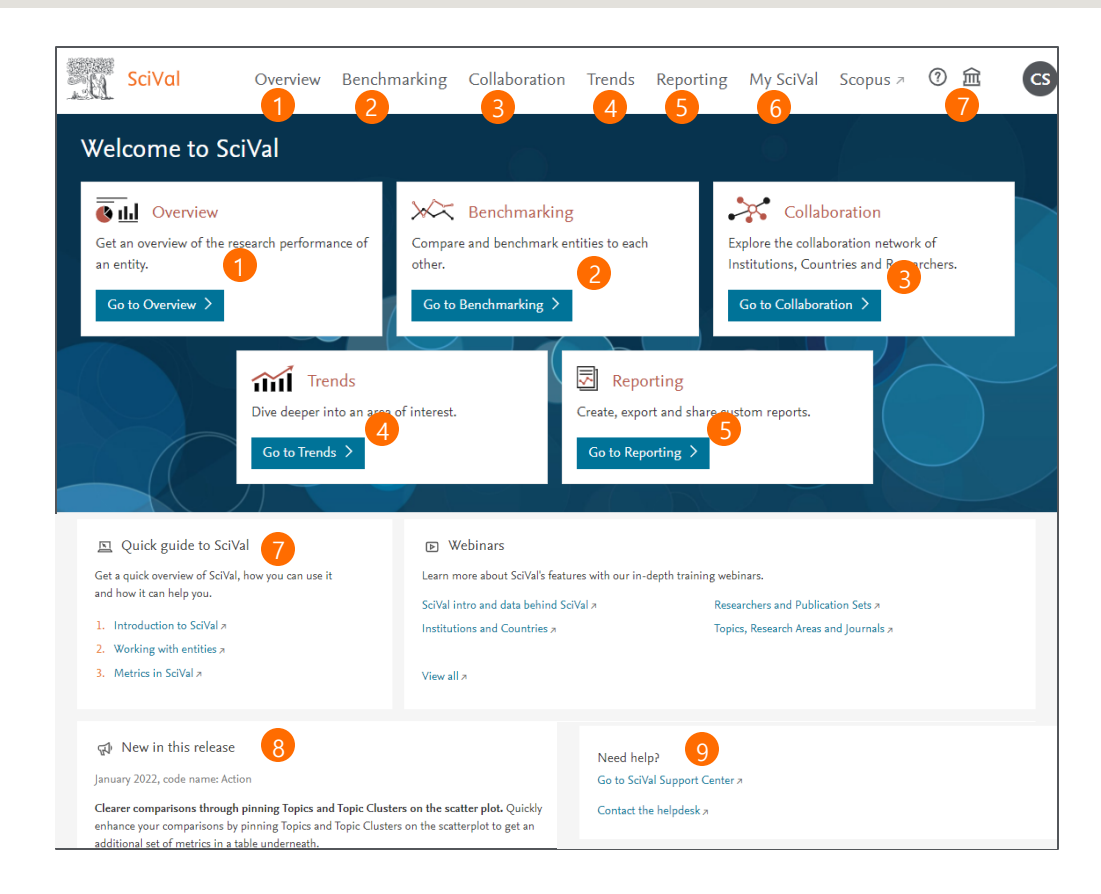

**Overview** 특정 국가, 기관, 주제분야 및 연구자의 연구 성과 및 세부 사항을 파악할 수 있습니다. **Benchmarking** 여러 기관, 주제분야, 연구자 간의 연구 성과를 다양한 지표를 통해 비교/분석 할 수 있습니다. **Collaboration** 여러 기관, 연구자, 국가 간의 국내외 연구 협력 현황 및 잠재적인 협력 파트너를 파악할 수 있습니다. **Trends** 주요 연구토픽 및 특정 연구 주제분야의 동향을 분석할 수 있으며, 우수 연구 국가, 기관, 연구자, 저널 등을 탐색할 수 있습니다. **Reporting** 분석결과를 보고서로 저장/확인 할 수 5 있습니다. <mark>7</mark> Help 로그인을 하면, 오른쪽 상단에 《<sup>3</sup>가 표시되며, 클릭하면 도움말 및 매뉴얼을 다운로드 받을 수 있습니다. **My SciVal** 분석단위(기관, 연구자, Publication set 등)를 생성하거나 수정, 공유, 삭제 할 수 있습니다. **도움말 및 helpdesk** SciVal 기능에 대한 설명을 9 볼 수 있는 링크 및 궁금한 내용을 문의할 수 있는 페이지로 이동합니다. 2 3 4 6 **New in this release** SciVal은 매월 업데이트 되고 있습니다. 이번에는 어떤 기능이 업데이트 되었는지 확인 할 수 있습니다. 8 9

# **3. 분석 단위(패널)**

#### **SciVal에서는 7가지 종류의 분석단위(패널)를 제공합니다. 분석하고자 하는 단위를 정확하게 선택하는 것이 중요합니다.**

분석에 앞서 분석단위를 선택해야합니다. 예를 들어 대학교의 연구현황을 확인하거나 여러 대학의 연구성과를 비교분석을 하기위해서는 'm Institutions and Groups'를 선택하고, 연구자나 연구자그룹(학과 등)의 연구현황을 확인하기 위해서는 ' Q Researchers and Groups'를 선택해야 합니다. 각 모듈마다 지원하는 분석단위가 다르기 때문에 주의가 필요합니다.

분석 단위 셋팅에 내용은 9. My SciVal을 참고하시기 바랍니다.

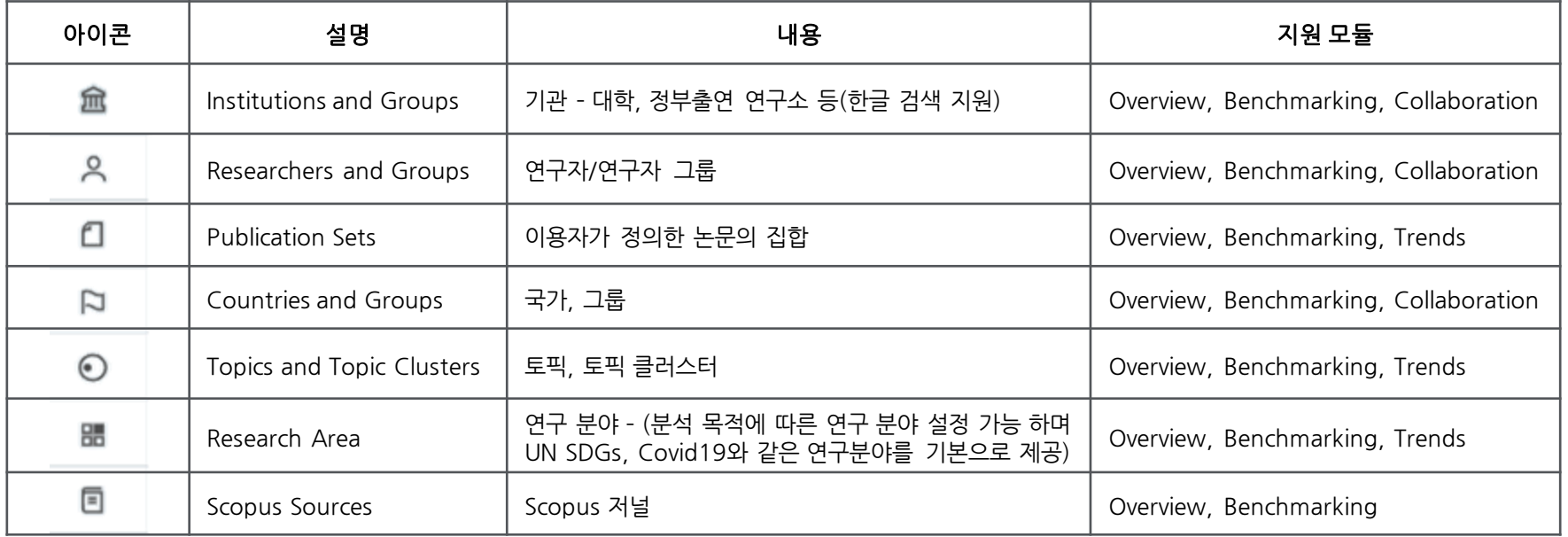

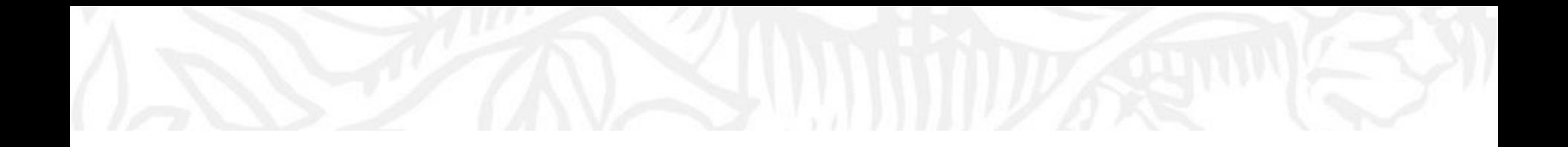

# **모듈별 분석 하기**

- **4. Overview**
- **5. Benchmarking**
- **6. Collaboration**
- **7. Trends**
- **8. Reporting**

### **4. Overview**

#### **Overview 모듈에서는 분석단위별로 기본적인 연구성과를 확인할 수 있습니다.**

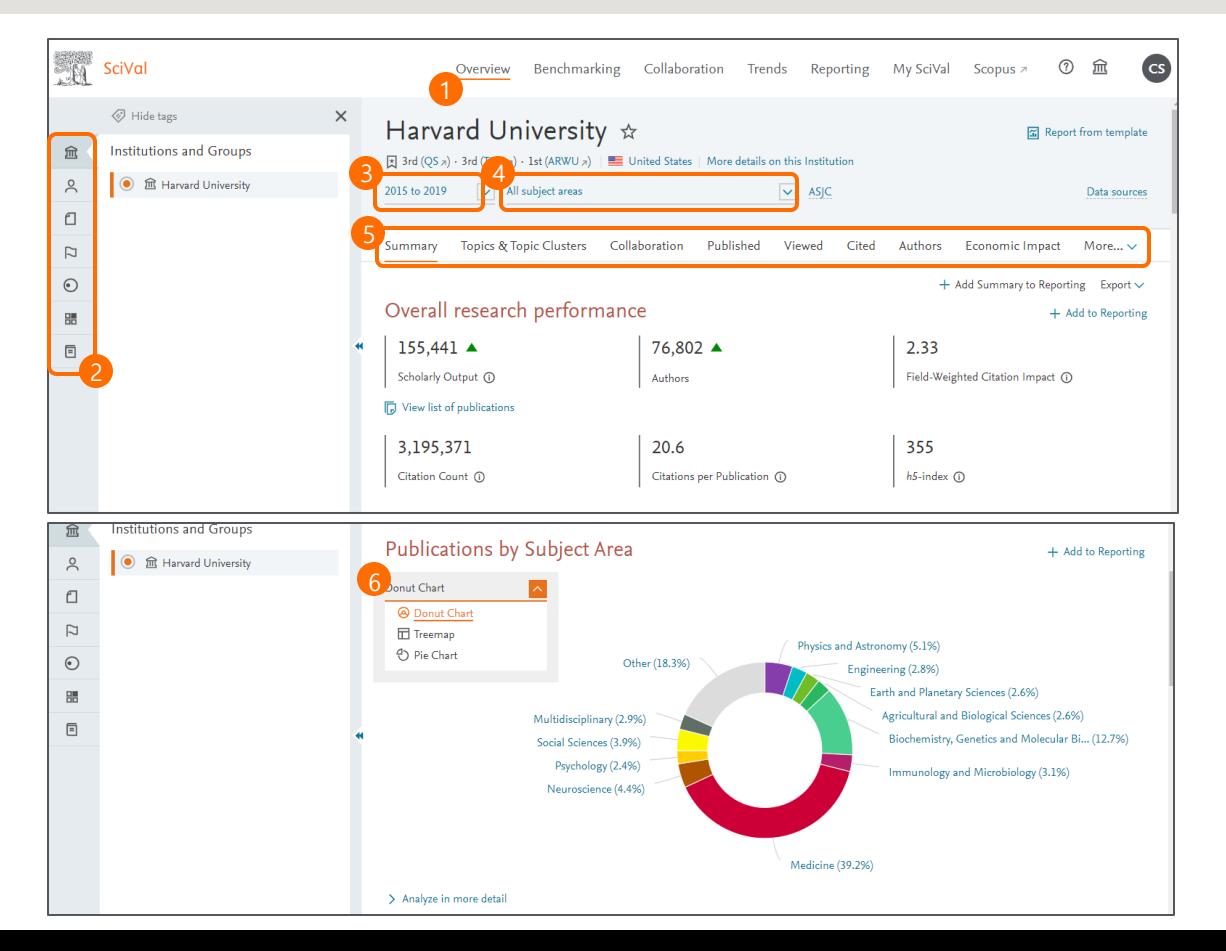

**Overview** 메뉴에서 [Overview]를 선택하면 됩니다. **분석 단위(패널) 선택** 분석하고자 하는 분석 단위를 선택합니다. **분석 대상 기간 선택** 최근 3년, 5년, 10년간으로 설정하여 분석 가능합니다. **연구 주제 분야 선택** Scopus의 주제 분야는 All Science Journal Classification (ASJC)에 따라 27개의 주제 분야와 334개의 하위 영역으로 구성됩니다. ASJC 클릭하면, QS, THE 등의 원하는 주제분류로 변경할 수 있습니다. **다양한 지표** 선택한 기관의 성과를 다양한 측면에서 분석할 수 있습니다. • Summary: 상세성과 미리보기 기능 • Topics: 연구 경쟁력 높은 토픽 확인 • Awarded Grants: 기관의 펀딩 현황 • Collaboration: 연구협력 현황 • Published: 주제분야별 양, 질 성과 분석 • Viewed: 다운로드 현황 분석 • Cited: 인용현황 분석 • Economic Impact: 특허에 인용된 현황 분석 • Societal Impact: 미디어에 노출된 현황 • Authors: 우수 연구자 탐색 **차트** 연구 주제별 발표 현황을 Donut Chart, Pie Chart, Treemap 형태로 확인할 수 있습니다. 2 3 4 5 6

# **4. Overview – Topics**

**논문의 인용 패턴을 기반으로 Topic, Topic Cluster를 구성하여 연구 트랜드 분석에 대한 인사이트를 제공하고 있습니다**

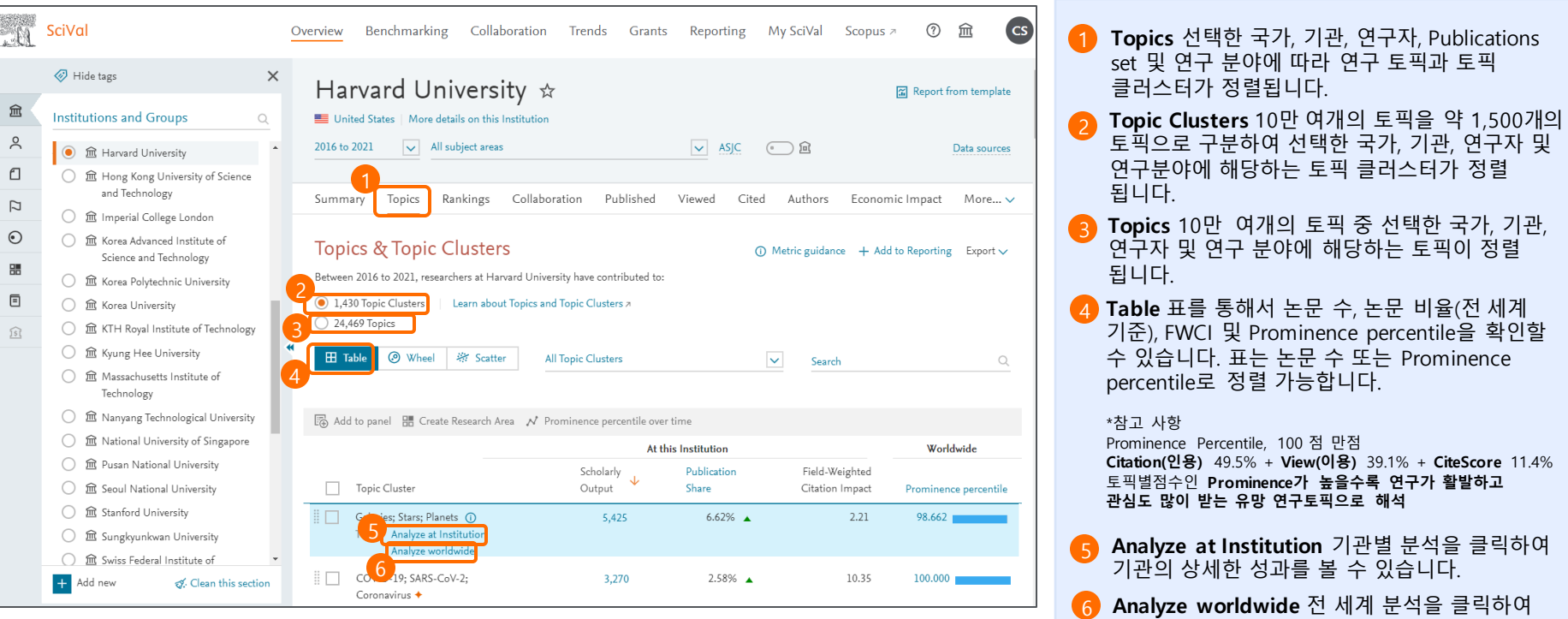

Trends 모듈을 통해 전 세계적인 연구동향을

분석할 수 있습니다.

# **4. Overview – Topics**

#### **각 Topic, Topic Cluster가 구성하고 있는 연구 주제 분야, 연구 성과 등을 시각화 도구를 통해 확인할 수 있습니다.**

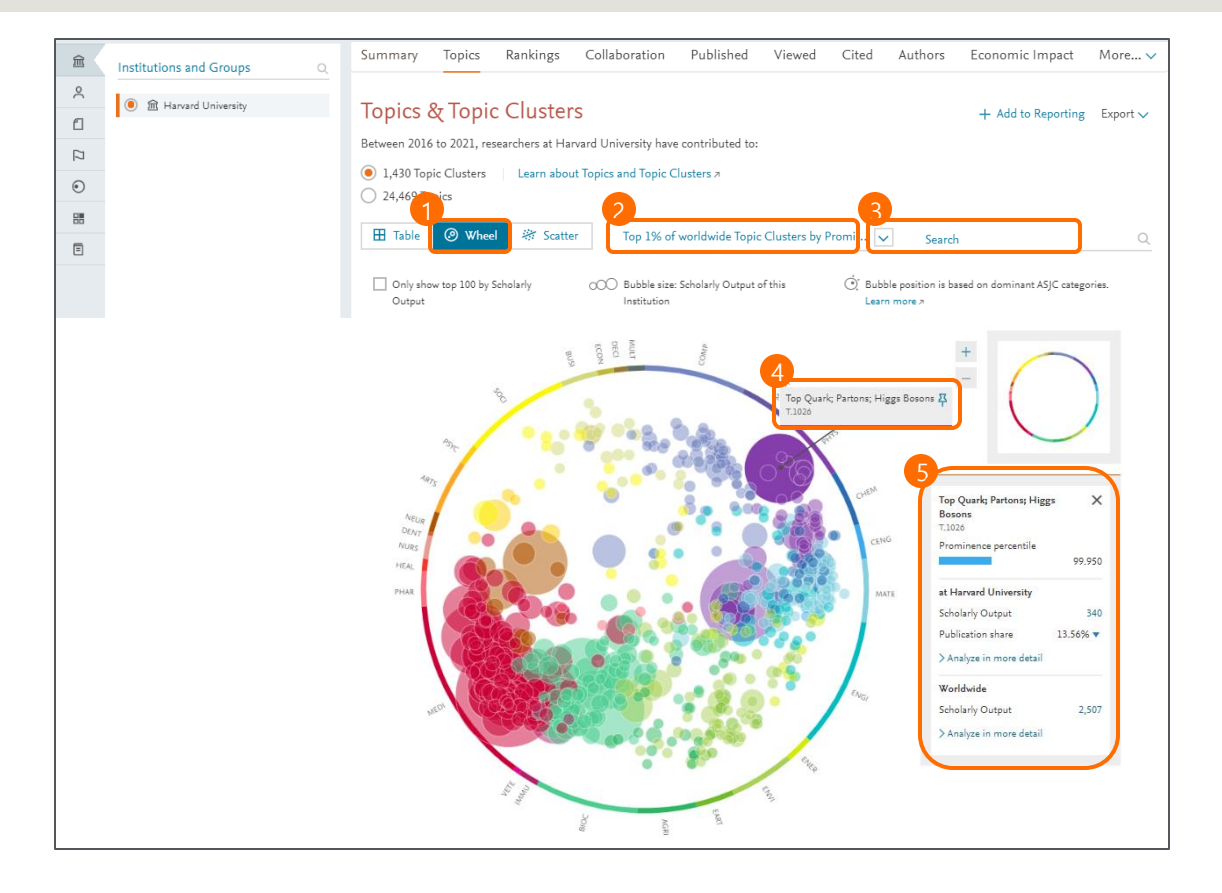

**Wheel** 연구 토픽별 현황을 이미지를 통해 직관적으로 확인할 수 있습니다. 원의 크기는 토픽당 논문의 수로 표시되며 원의 위치는 해당 토픽과 관련된 연구주제분야에 따라 결정됩니다. **Prominence 필터링** 전 세계 Prominence 백분율을 기준으로 모든 토픽, 상위 1%, 5%, 10%, 25%에 속하거나 최신 토픽 또는 토픽 클러스터를 필터를 설정하여 파악할 수 있습니다. \*참고 사항 Prominence Percentile, 100 점 만점 **Citation(인용)** 49.5% + **View(이용)** 39.1% + **CiteScore** 11.4% 토픽별점수인 **Prominence가 높을수록 연구가 활발하고 관심도 많이 받는 유망 연구토픽으로 해석 Search** 원하는 문구를 입력하여 토픽 혹은 토픽 클러스터를 검색할 수 있습니다. 해당 토픽 뿐만 아니라 토픽이 보유하고 있는 문구에 대한 검색도 가능합니다. **Pin** Pin기능을 이용하여 토픽의 키워드를 고정할 4 수 있습니다. **Topic detail** 토픽을 클릭하면 해당 토픽에 대한 Prominence, 기관의 연구성과, 전세계의 연구성과를 한번에 확인 할 수 있습니다. 2 3 5

# **4. Overview – Topics**

#### **각 Topic, Topic Cluster의 성과를 분산형 차트를 통해 확인할 수 있습니다.**

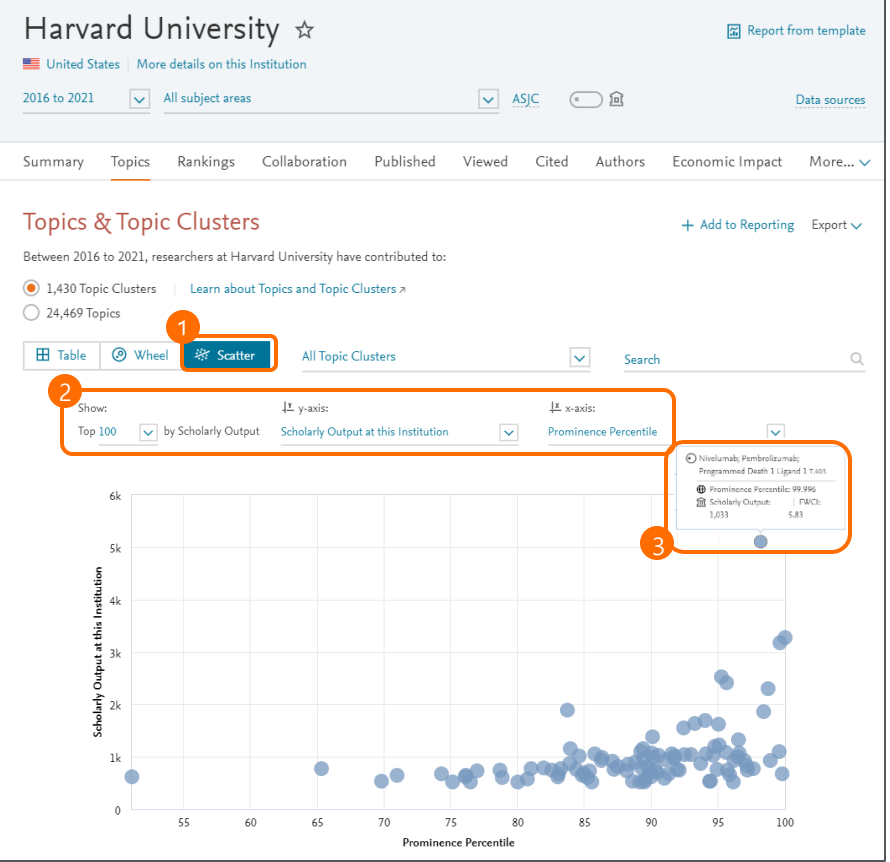

**Scatter** 연구 Topic, Topic Cluster의 논문수, FWCI, Prominence percentile 등 3가지 지표 중 2가지를 선택하여 분산형 차트를 확인 할 수 있습니다. **지표선택** 몇 개의 Topic을 차트에 나타낼 것인지 2) 시표인덱 및 개의 Topic을 사트에 나타<br>- 선택하고, Y축과 X축을 논문 수, FWCI, Prominence percentile 중에 선택합니다. **Pin** Pin기능을 이용하여 토픽의 키워드를 고정할 4 수 있으며 기관의 연구성과도 한눈에 확인할 수 있습니다.  $(1)$ 

# **4. Overview – Ranking**

#### **Scopus와 SciVal 지표를 활용하는 세계대학평가와 랭킹을 제공하고 있으며, 세부 평가지표를 확인할 수 있습니다.**

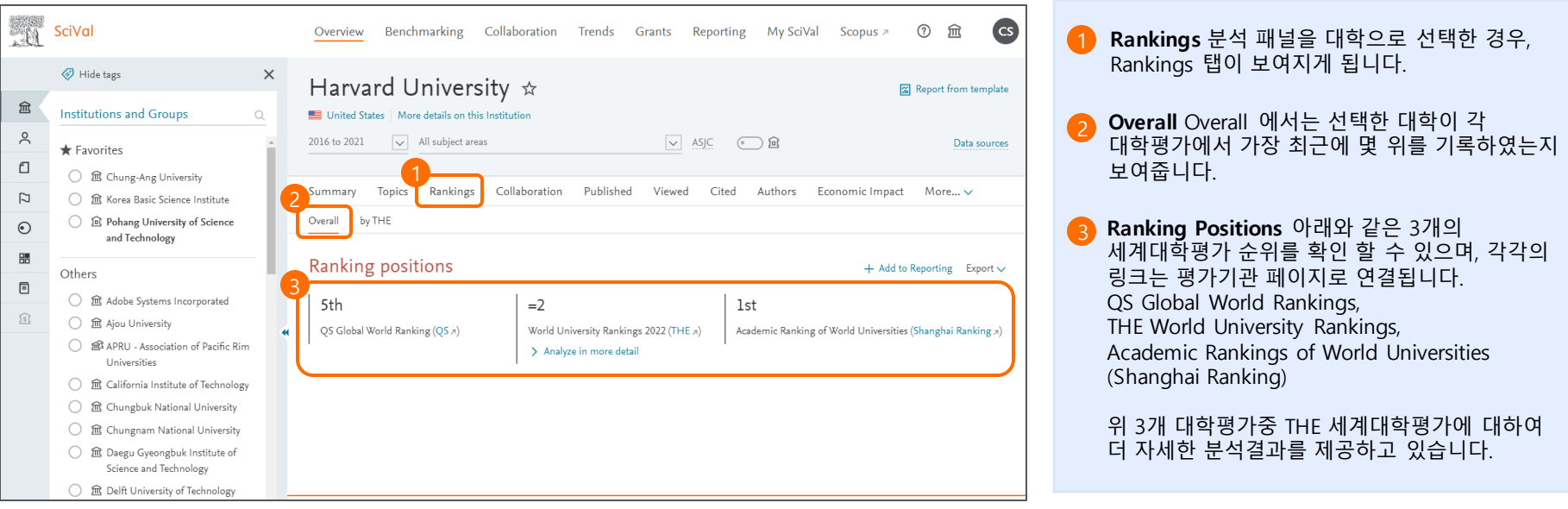

# **4. Overview – Ranking**

#### **THE 세계대학평가에서 사용되는 SciVal 지표들을 손쉽게 확인할 수 있습니다.**

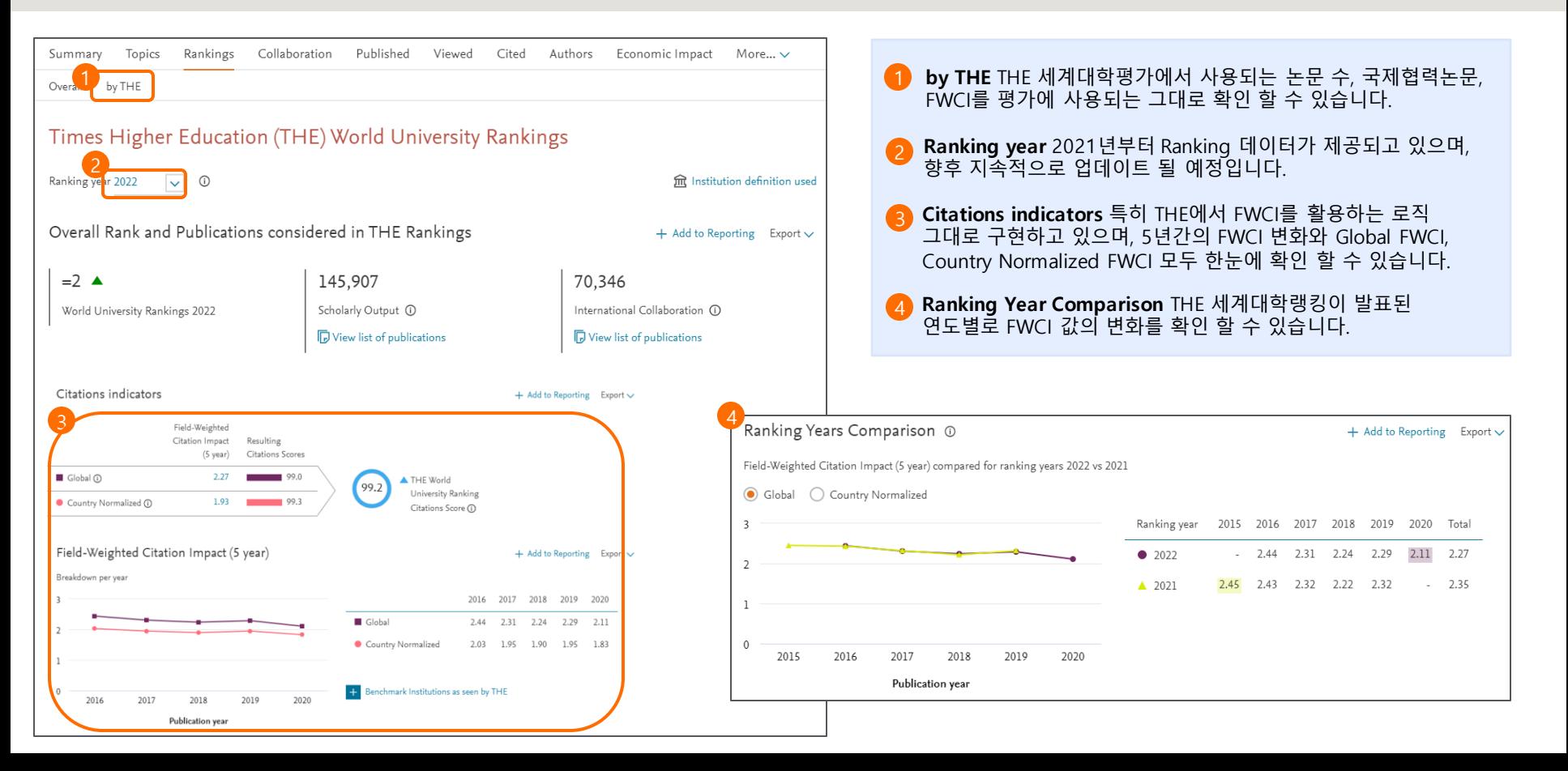

### **4. Overview - Collaboration**

#### **Collaboration 탭을 이용하여 국제연구협력, 국내연구협력, 산학연구협력 등의 연구 성과를 확인 할 수 있습니다.**

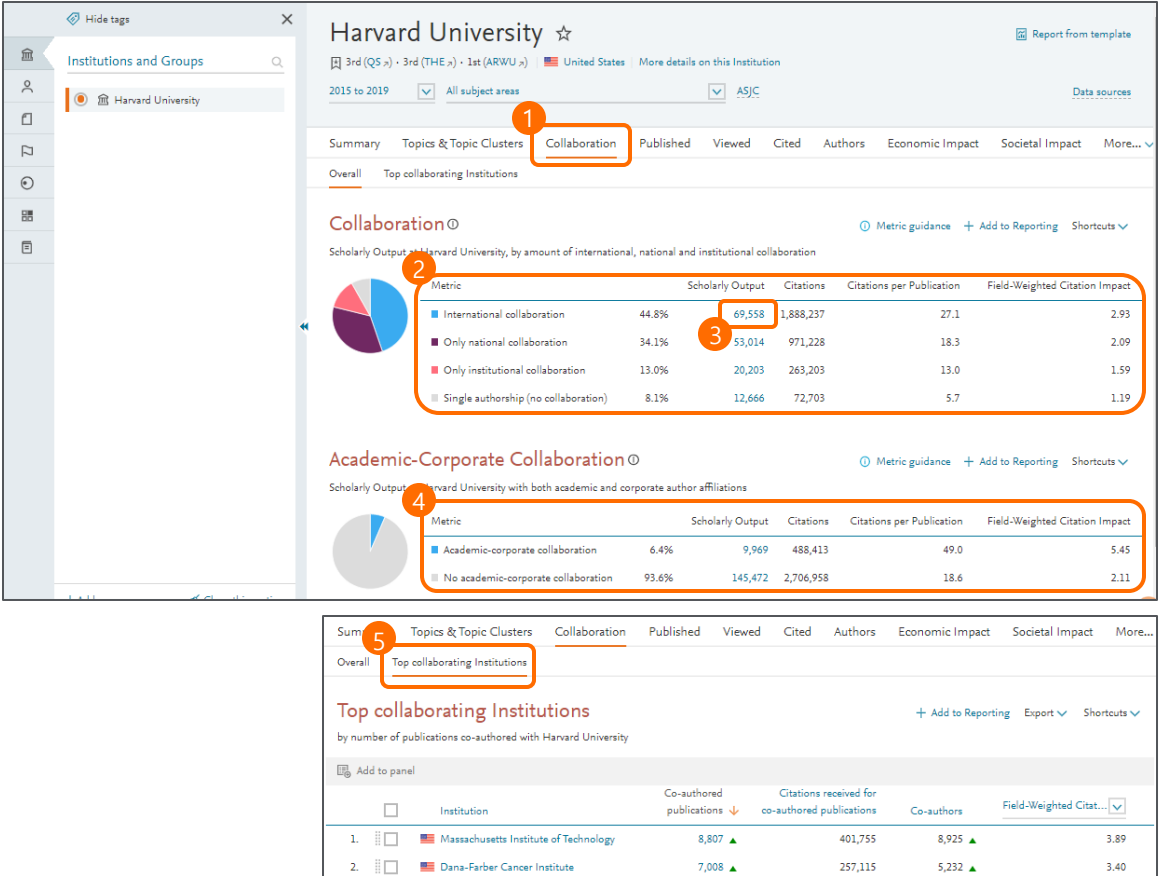

**Collaboration** 연구 협력 성과를 확인 할 수 있습니다. **Collaboration** 국제연구협력, 국내연구협력, 2 기관내연구협력, 단독저자 논문 별로 논문수, 피인용수, 논문당피인용수, FWCI를 확인 할 수 있습니다. \*참고사항 저자가 논문에 등록한 기관에 따라 국제연구/국내연구 등이 구분됩니다. **논문 수 클릭** 논문 수를 클릭하면 해당 논문의 3 리스트를 확인할 수 있으며, 해당 리스트(e.g 국제연구협력 논문 리스트)를 다운로드하거나, Publication set으로 저장할 수 있습니다. **Academic-Corporate Collaboration** 다음 4 중에서 선택할 수 있습니다. 산학연구협력 논문에 대한 논문수, 피인용수, 논문당 피인용수, FWCI를 확인 할 수 있습니다. **Top collaborating Institutions** Top collaborating Institutions 탭에서는 가장 많은 연구협력을 이루어지는 기관을 확인할 수 있습니다. 더 자세한 연구협력 분석을 위해서는

Collaboration 모듈을 이용하시면 됩니다.

5

### **4. Overview - Published**

#### **주제별/저널별/저자별 등 다양한 현황 파악이 가능하며, 논문 리스트의 다운로드 및 Publication set로의 저장도 가능합니다.**

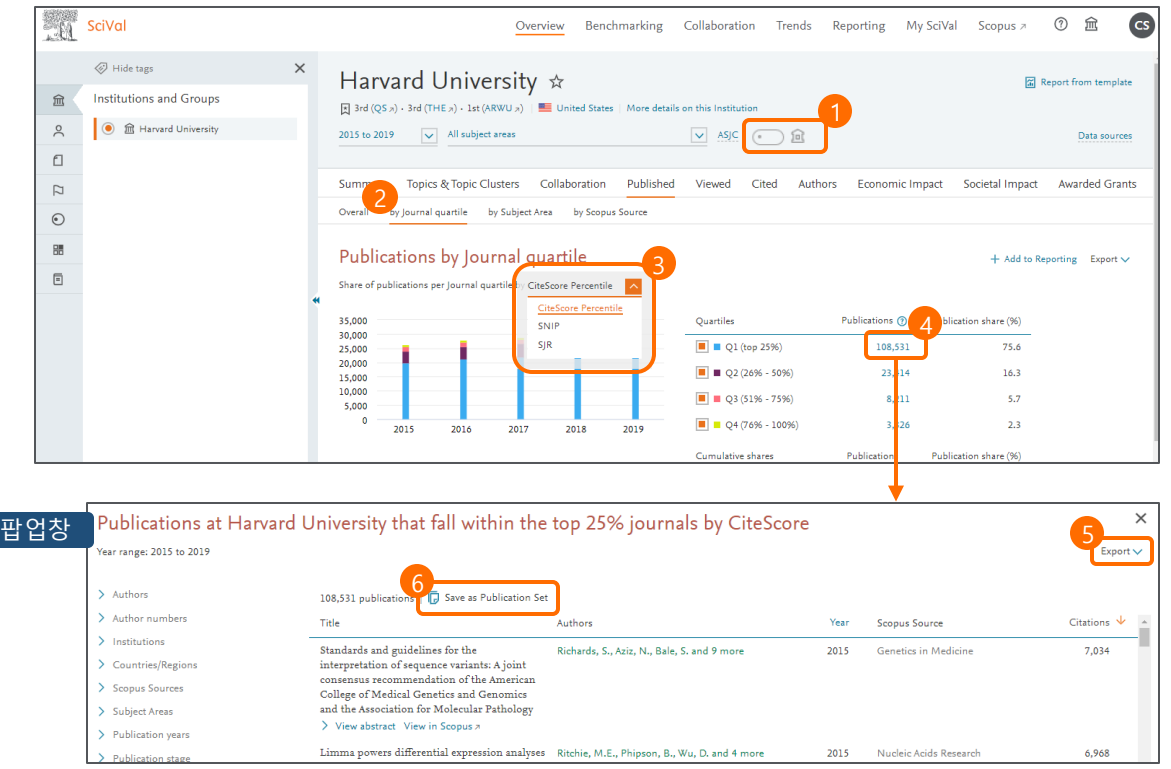

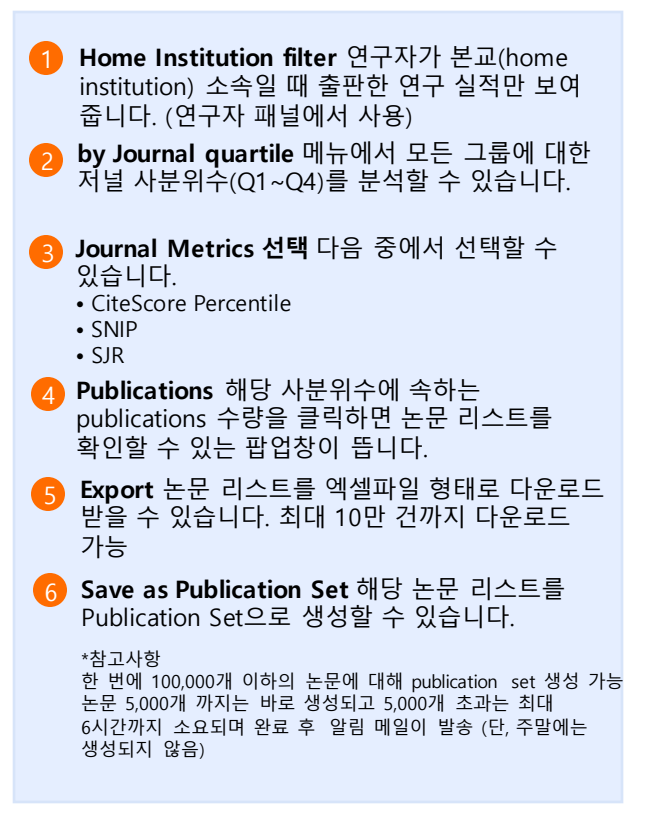

### **4. Overview - Published**

#### **특정 연구자 선택시, 해당 연구자의 저자 역할에 따른 연구 성과분석이 가능합니다.**

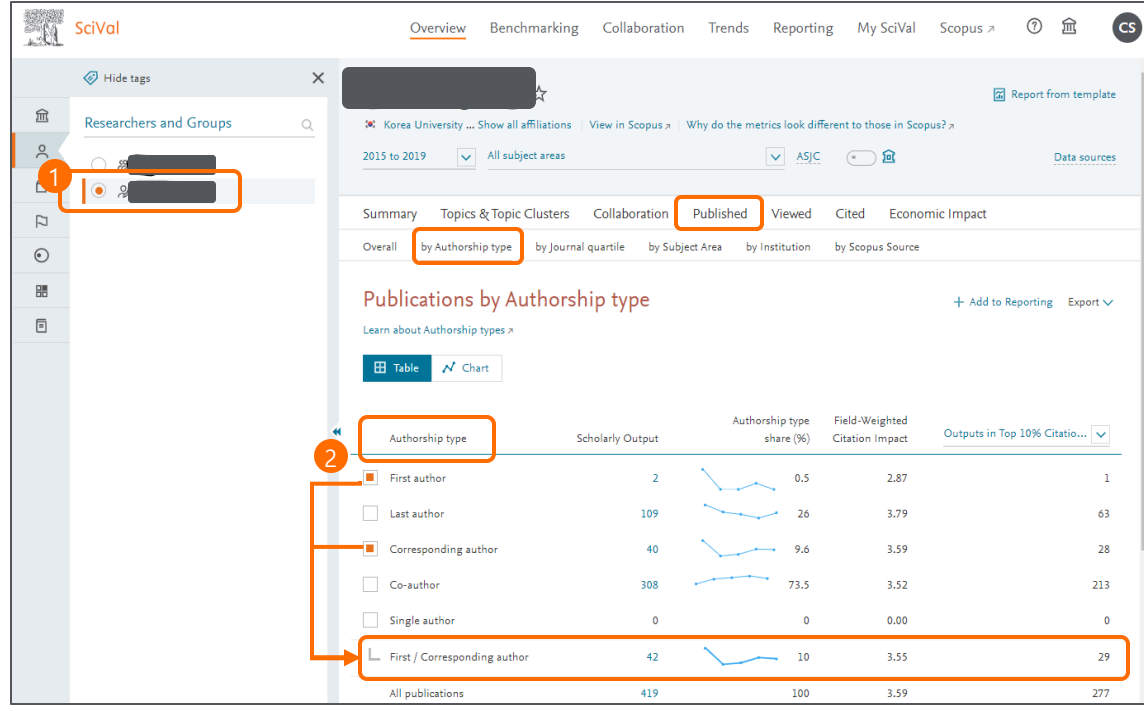

**By Authorship type** 분석단위를 Researchers and Groups에서 특정 연구자 선택, [by Authorship type] 클릭 **Authorship type** 각각의 저자 역할에 따른 2 성과분석이 가능하며, 체크박스를 선택하여 분석하고 싶은 여러 저자 역할을 묶어서 분석 가능(제1+교신 등) • First author: 제 1저자 • Last author: 마지막 저자(등재 순) • Corresponding author: 교신 저자 • Co-author: 참여 저자 • Single author: 단독 저자 **Export** 역할에 따른 성과 분석 결과를 다운로드 하거나, 논문 리스트 다운로드시 해당 논문 별 저자 역할을 확인 할 수 있습니다. 3

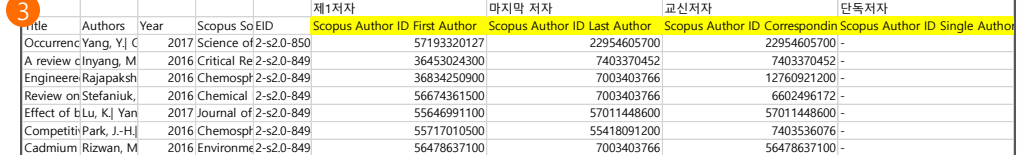

**Benchmarking 모듈을 사용하면 다양한 지표를 통하여 기관, 국가, 연구자의 성과를 비교할 수 있습니다.**

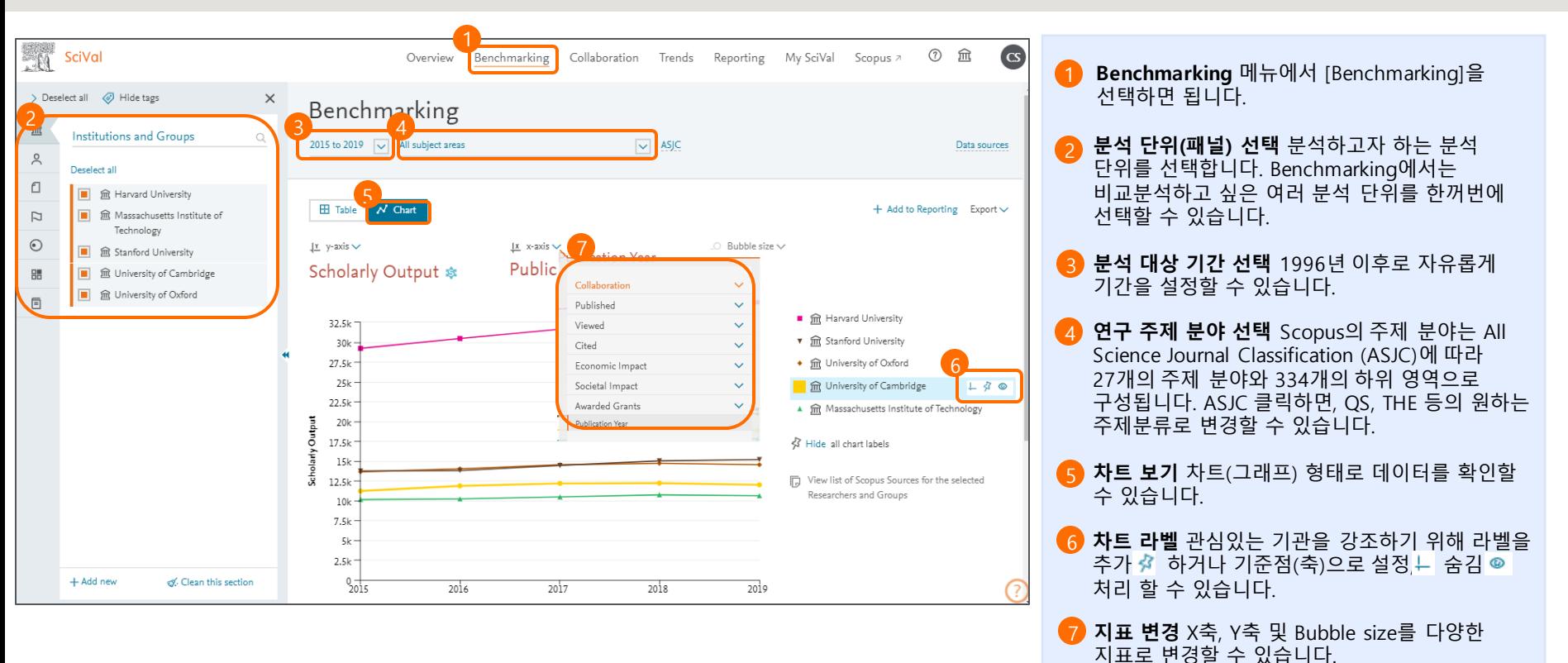

**Benchmarking 모듈을 사용하면 다양한 지표를 통하여 기관, 국가, 연구자의 성과를 비교할 수 있습니다.**

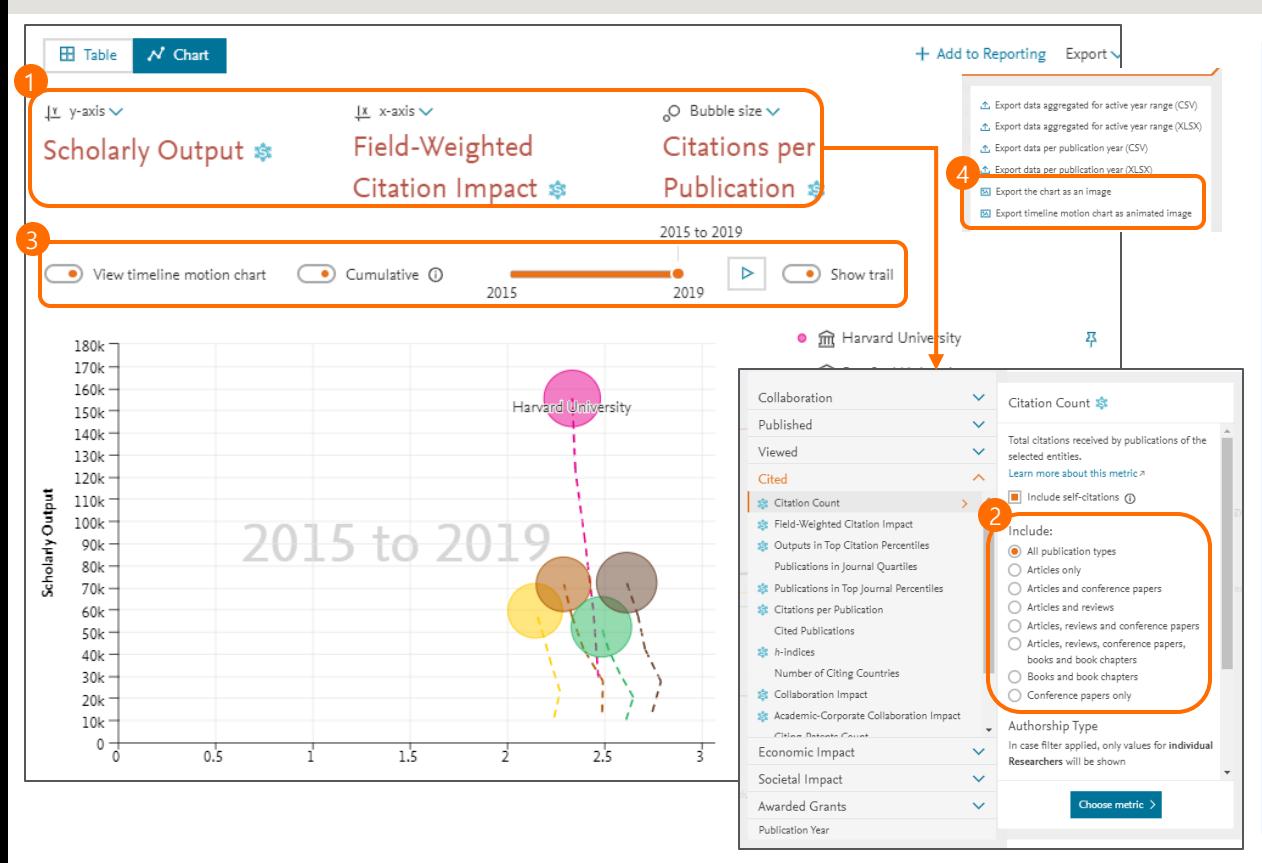

원하는 지표로 변경할 수 있습니다. 특히, X축을 연도가 아닌 다른 지표로 변경할 경우 Bubble 그래프로 변환되고, Bubble size에 새로운 지표를 추가할 수 있습니다. ※ 지표에 대한 설명은 10. 연구성과 평가지표를 참고하시기 바랍니다. **출판물 타입** 분석하고자하는 출판물 타입을 지정할 수 있으며 특히 QS, THE 세계대학랭킹 분석 시 각 지표별로 'Articles, reviews, conference papers, books and book chapters' 타입을 선택하여 편리하게 분석할 수 있습니다. **Motion chart** View timeline motion chart를 활성화할 시, 연도에 따른 연구성과의 변화를 2 3

**평가지표 변경** X축, Y축, Bubble size(원 크기)를

**Export** 그래프를 이미지로 다운로드 받거나, motion chart를 움직이는 애니메이션 이미지로 다운로드 받아 PPT 등에 사용할 수 있습니다.

경로를 표시할 수 도 있습니다.

4

움직이는 애니메이션 그래프로 확인 할 수 있으며,

#### **Table 탭에서는 25개의 metrics를 한 번에 Excel 파일로 추출해 연구성과를 보다 편리하게 비교/분석 할 수 있습니다.**

23

**표 보기** Table을 선택하면 표 형식으로 성과를

표시하고 한 번에 Excel로 추출할 수 있습니다. • + i 여러 개 Metrics를 추가할 때 사용 • • • 1개의 Metrix를 빠르게 추가할 때 사용

and drop 방식으로 Metrics in the table

및 삭제, 순서이동을 할 수 있습니다.

연구성과를 합쳐서 다운로드

• Export data aggregated for active year range : (보는 화면 그대로)모든 연도의

• Export data per publication year : 각 metrics를 출판연도별로 나누어 다운로드

확인할 수 있습니다.

영역으로 이동 시킵니다.

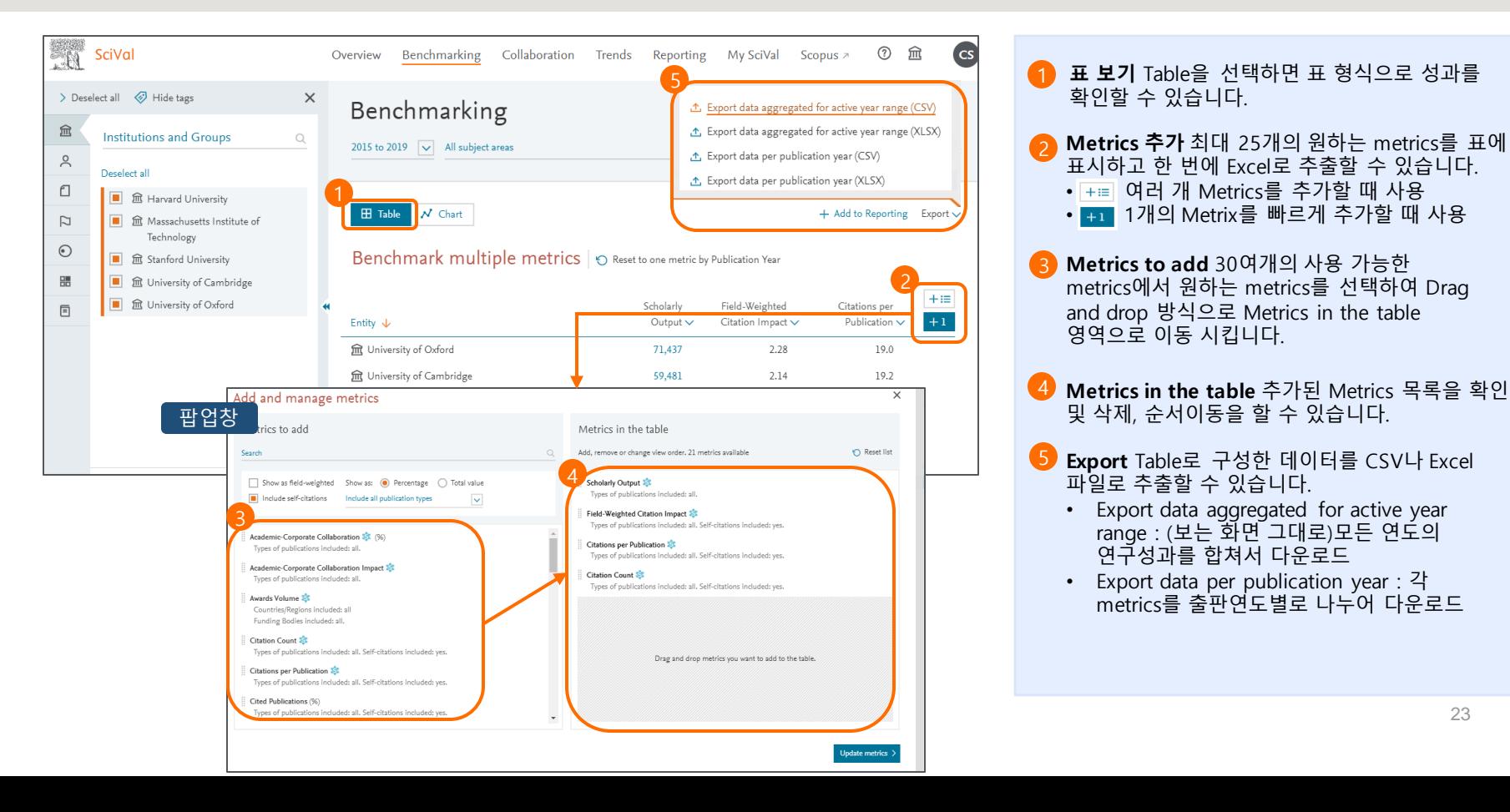

#### **Benchmarking 모듈에서 THE세계대학랭킹 지표를 비교분석 할 수 있습니다.**

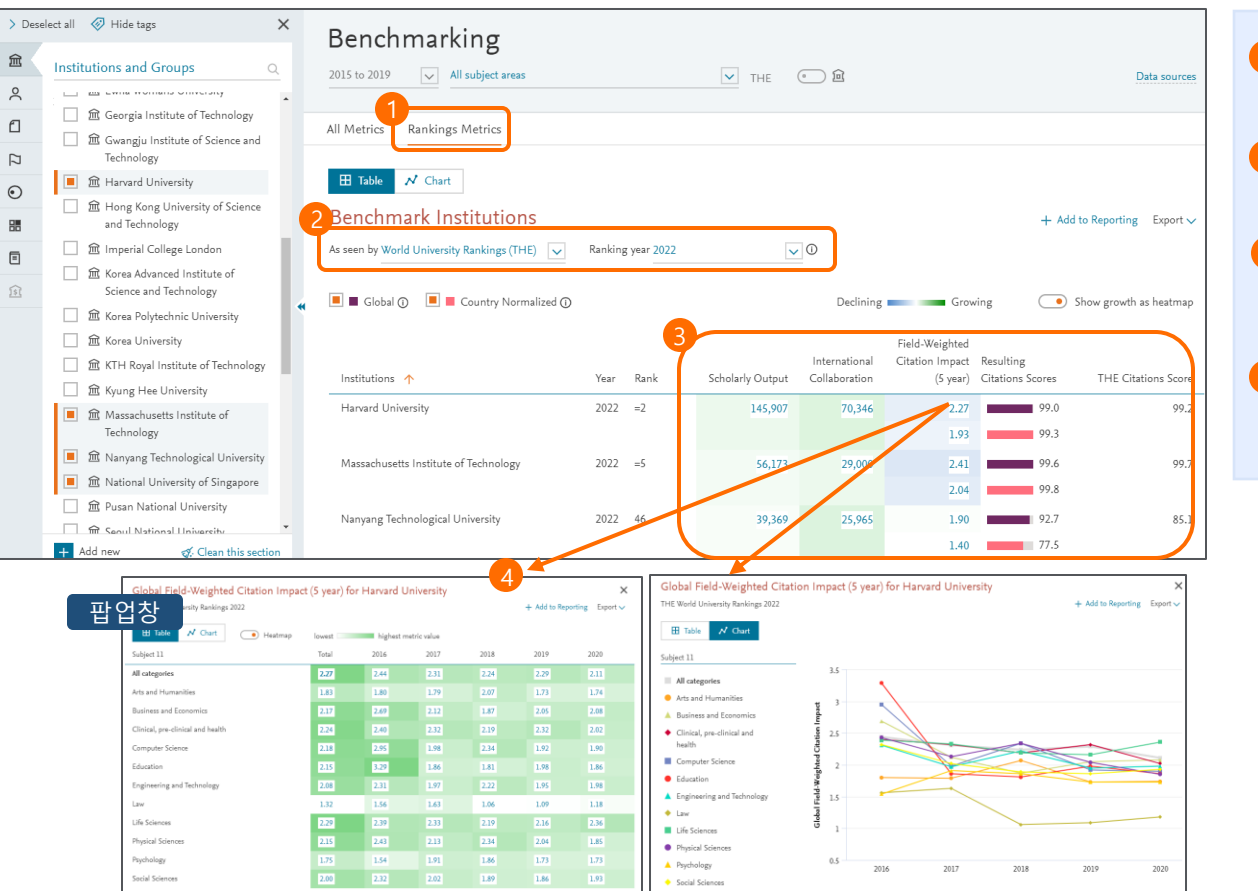

**Rankings Metrics** 탭에서 Rankings Metrics를 선택하면 세계대학평가에서 사용되는 평가지표들을 활용하여 연구성과를 비교분석 할 수 있습니다. **대학평가 및 연도 선택** 세계대학랭킹과 연도를 선택하면 해당 연도에 실제 사용된 지표들이 표시되게 됩니다.(2022년 현재 THE 평가만 가능) **평가지표** 해당 랭킹에서 사용된 지표들을 한눈에 확인 할 수 있으며, heatmap기능을 활용하여 성장정도를 확인할 수 있습니다. **FWCI** 각 대학의 FWCI를 클릭하면 11개 주제분야별 FWCI의 지난 5년간 변화를 확인할 수 있어, 다양한 활용이 가능함 2 3

# **6. Collaboration**

#### **Collaboration 모듈에서 기관, 연구자, 국가 간의 공동 연구 현황 및 잠재 협력 파트너를 전략적으로 분석할 수 있습니다.**

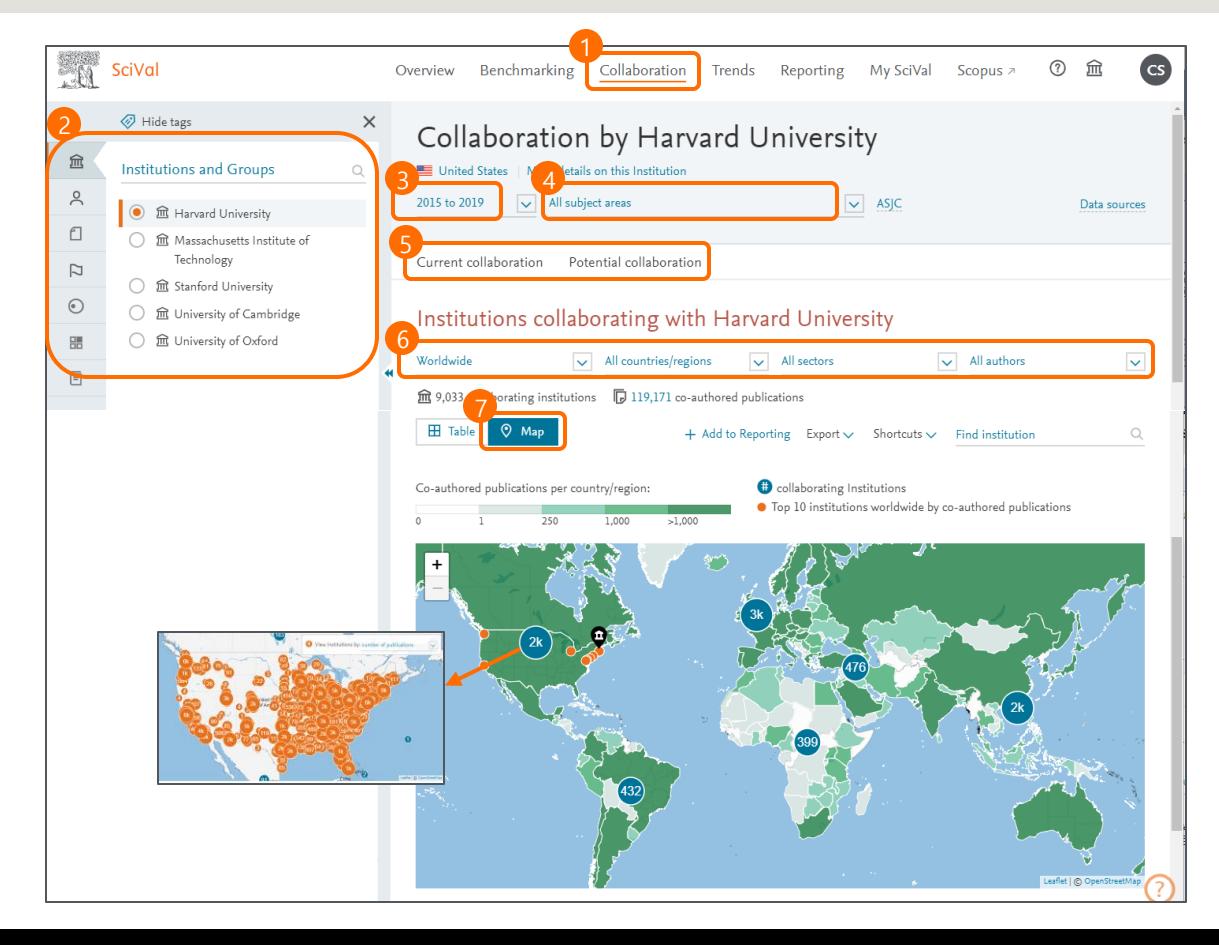

**Collaboration** 메뉴에서 [Collaboration] 모듈을 선택합니다. **분석 단위(패널) 선택** 협력현황을 분석할 대상을 다음 중에서 선택할 수 있습니다. • Institutions and Groups • Researchers and Groups • Countries and Group **분석 대상 기간 선택** 최근 3년 ~ 10년간의 데이터를 분석 할 수 있습니다. **연구 주제 분야 선택** Scopus, QS, THE 주제분류 체계를 선택하여 해당 범위에 따라 연구 협력현황을 분석할 수 있습니다. **협력 현황 분석** • Current collaboration: 현재의 협력현황 분석 • Potential collaboration: 아직 협력이 이뤄지지 않았지만 협력할 만한 기관 분석 **분석 조건** 해당 기관, 연구자, 국가의 연구협력 현황을 전 세계/대륙/국가/기관 단위/공저자 수로 필터링하여 볼 수 있습니다. 2 3 4 5 6 **Map** Heatmap에서 색의 농도에 따라 국가별, 지역별 공저자 출판물 수를 확인할 수 있습니다. 7

### **6. Collaboration**

#### **Collaboration 모듈에서 기관, 연구자, 국가 간의 공동 연구 현황 및 잠재 협력 파트너를 전략적으로 분석할 수 있습니다.**

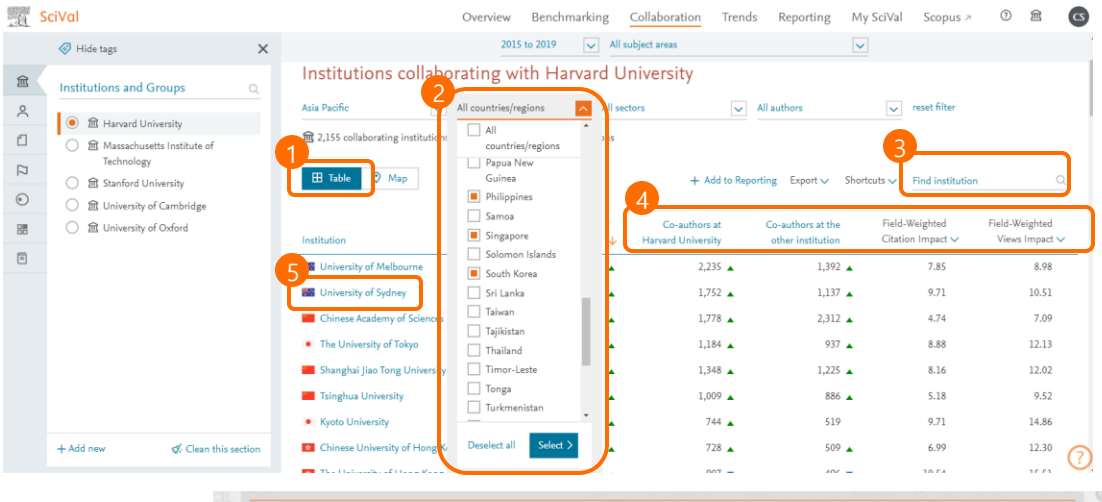

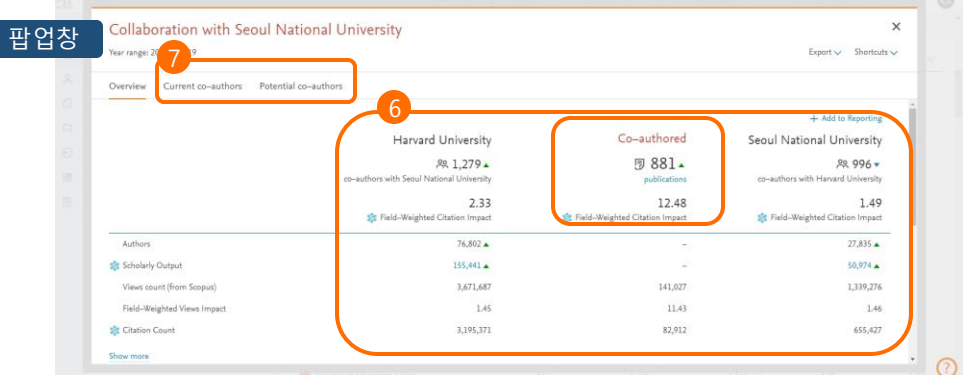

**Table** 표 형식으로 기관별 연구협력 현황을 확인 할 수 있습니다. **국가 선택** 원하는 국가만 선택해서 국제 협력현황을 확인할 수 있습니다. **기관검색** 원하는 기관명을 입력하여 검색할 수 있습니다. **지표별 공동 연구 분석** 공동 연구자 수, 협력 출판물, 인용 횟수, FWCI 등의 지표를 확인할 수 있습니다. **공동 연구 기관 선택** 공동 연구를 진행한 다른 기관을 선택하면 해당 기관과의 공동 연구 현황을 파악할 수 있습니다. **공동 연구기관 프로필** 공동 연구 기관에 대한 논문 수, 인용 횟수 , 인용 수, FWCI 등의 다양한 정보를 볼 수 있으며 [Co-authored publications]를 클릭하면 공동으로 발표한 논문 리스트를 확인 및 다운로드 할 수 있습니다. 2 3 4 5 6 **공동 연구자** [Current co-authors]를 클릭하면 공동으로 연구한 두 기관의 연구자들을 확인할 수 있으며, [Potential co-authors]를 클릭하면 두 기관의 연구 실적이 가장 좋은 100명의 연구자 중에서 현재까진 협력하지 않은 연구자 리스트를 볼 수 있습니다. 7

### **7. Trends**

**Trends 모듈에서는 다양한 지표를 통해서 연구 동향을 파악하여 연구 전략 및 연구 주제를 탐색할 수 있습니다.**

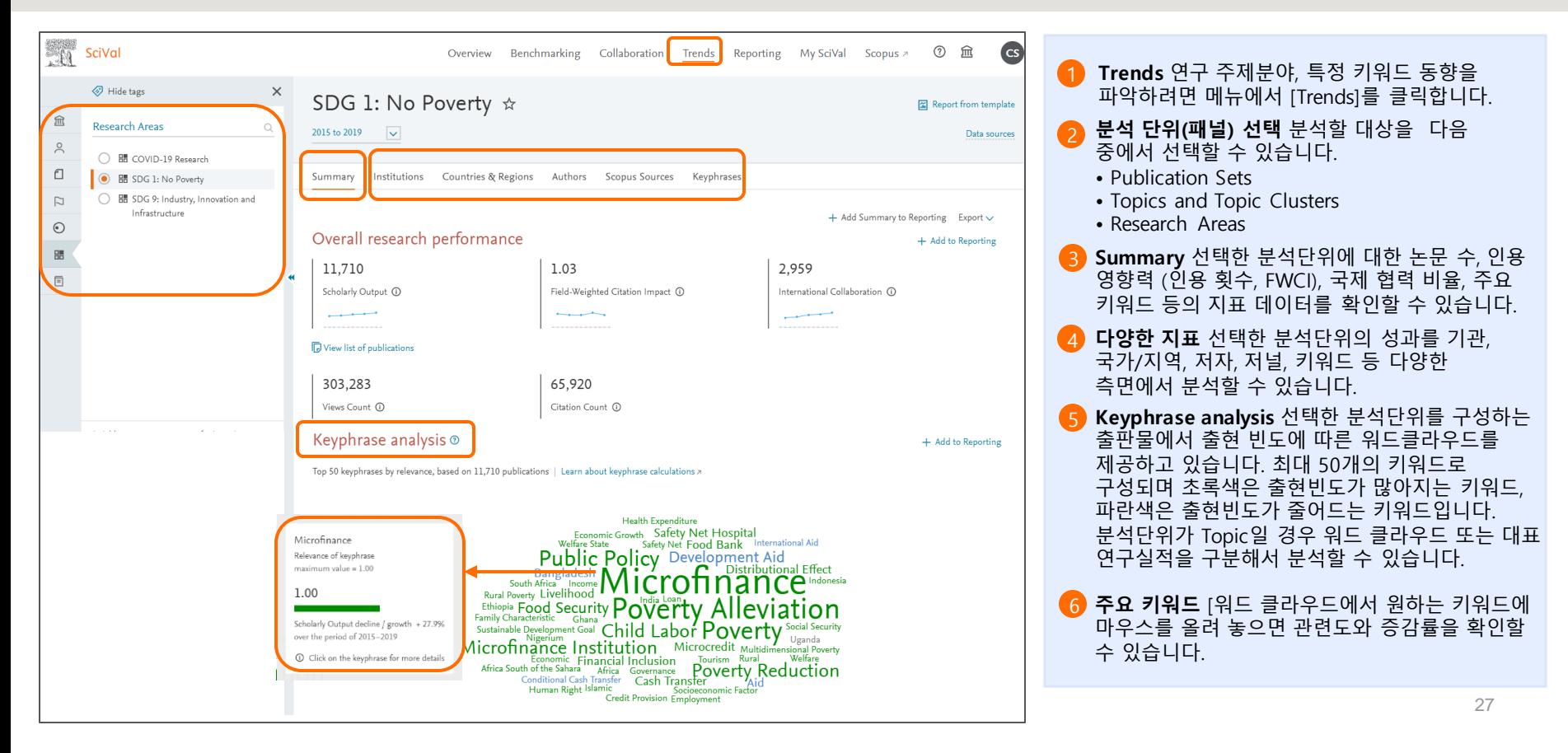

### **7. Trends**

#### **Summary 에서는 가장 연구가 활발한 기관, 국가, 저자, 저널을 한눈에 확인 할 수 있습니다.**

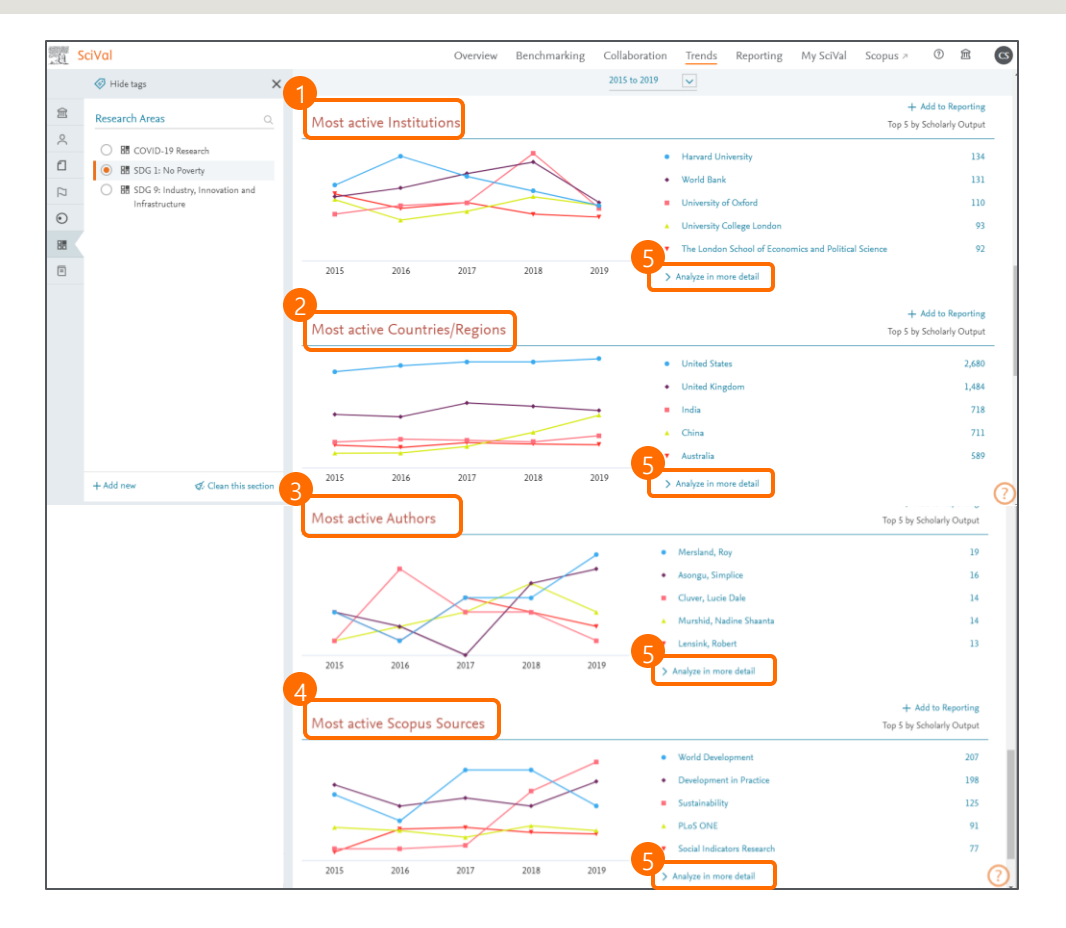

**Most active Institutions** 선택한 분석단위와 관련해서 논문 수 기준으로 전 세계에서 가장 연구가 활발한 Top 5 기관을 파악할 수 있다. **Most active Countries & regions** 선택한 분석단위와 관련해서 논문 수 기준으로 전 세계에서 가장 연구가 활발한 Top 5 국가, 지역을 파악할 수 있습니다. **Most active Authors** 선택한 분석단위와 관련해서 논문 수 기준으로 전 세계에서 가장 연구 활동이 왕성한 Top 5 연구자를 파악할 수 있습니다. **Most active Scopus Sources** 선택한 분석단위와 관련해서 논문 수 기준으로 Scopus 저널 리스트 중에서 가장 많은 출판물이 포함된 Top 5 저널을 파악할 수 있습니다. **Analyze in more detail** 해당 기관, 국가, 지역, 5 연구자, Scopus 저널에 대해 Top 100까지 확대해서 분석하며 10여개의 연구성과지표 및 Map을 통한 지역 분포도를 선택적으로 확인할 수 2 3

있습니다.

### **7. Trends**

**각 탭에서는 연구가 활발한 상위 100위(저자의 경우 500위)에 대해 다양한 연구성과지표와 Map/Chart를 제공합니다.**

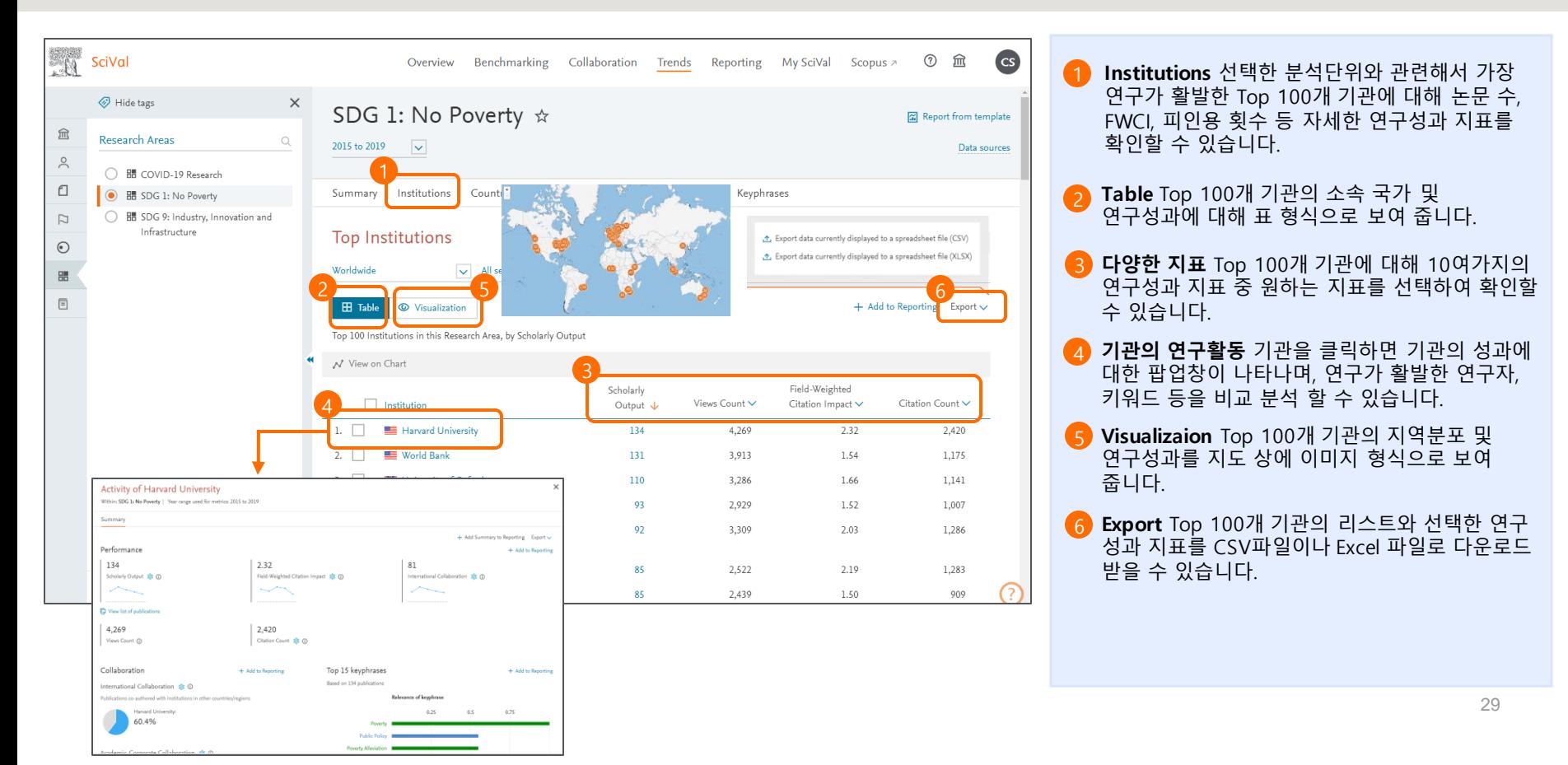

# **8. Reporting**

#### **분석 결과를 보고서로 확인하려면 Reporting 기능을 이용할 수 있습니다. 리포트는 최신 데이터로 업데이트됩니다.**

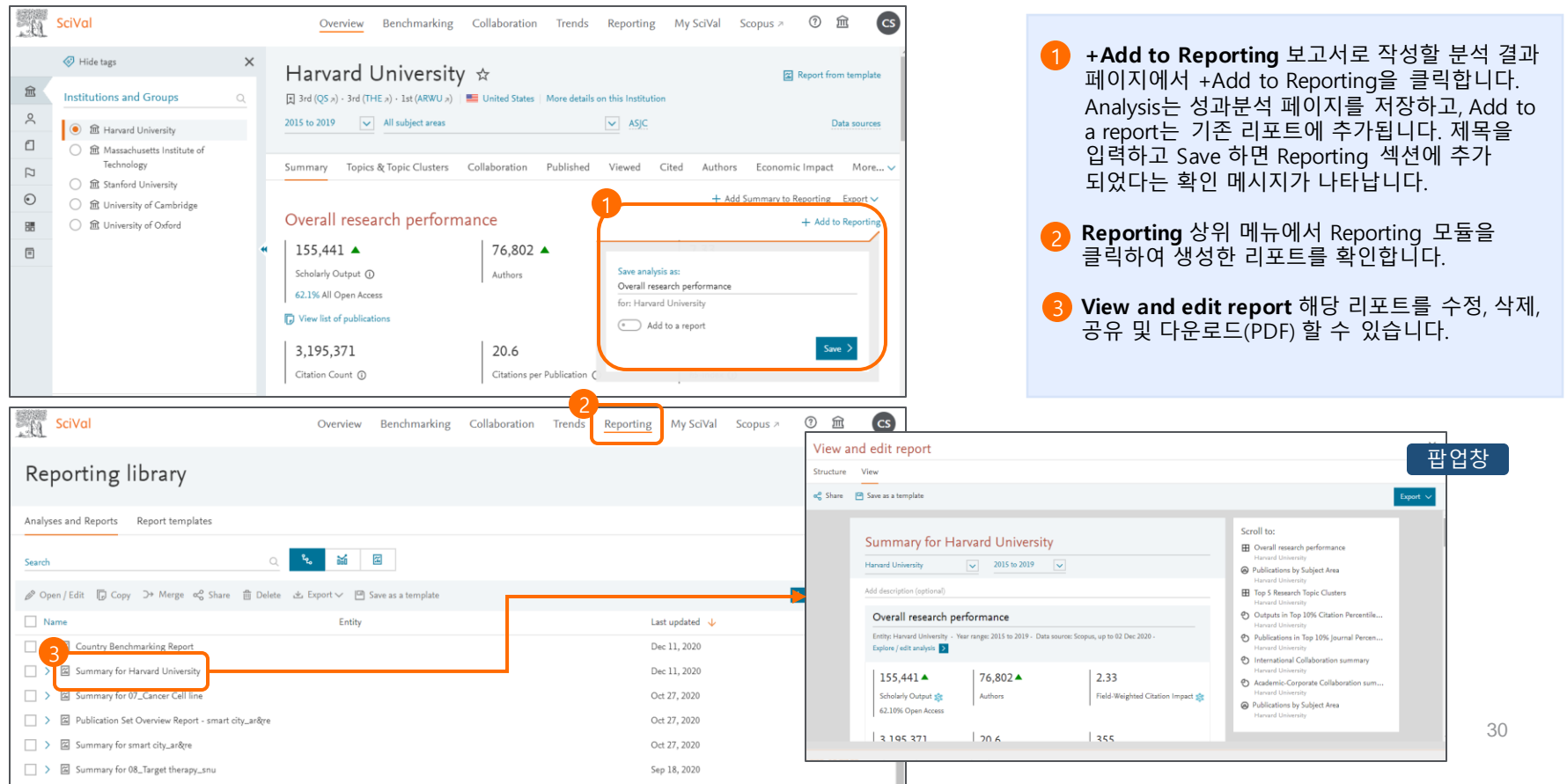

# **8. Reporting**

#### **Reporting 모듈 에서도 Templates를 활용하여 간편하고 쉽게 보고서를 생성할 수 있습니다.**

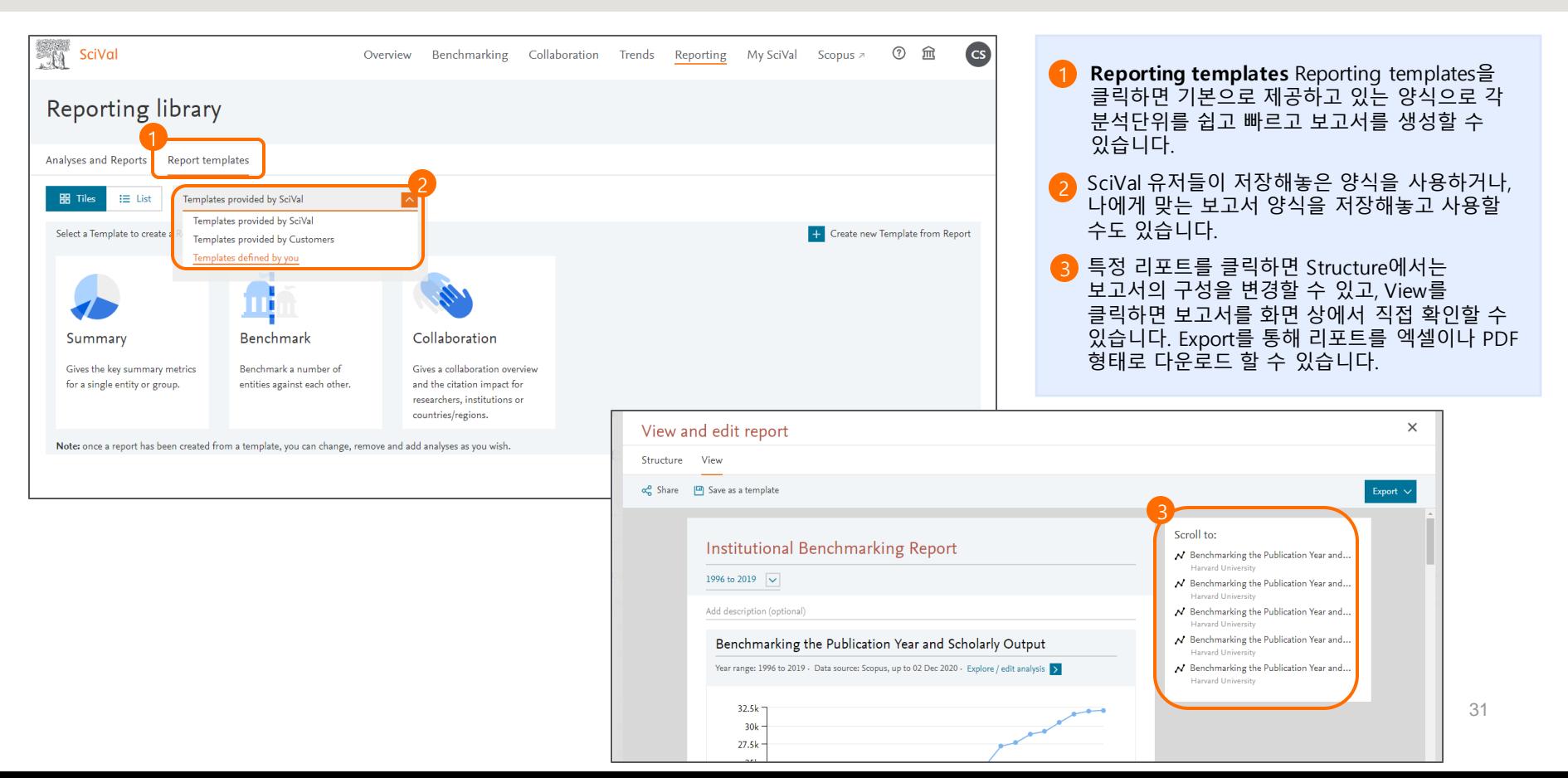

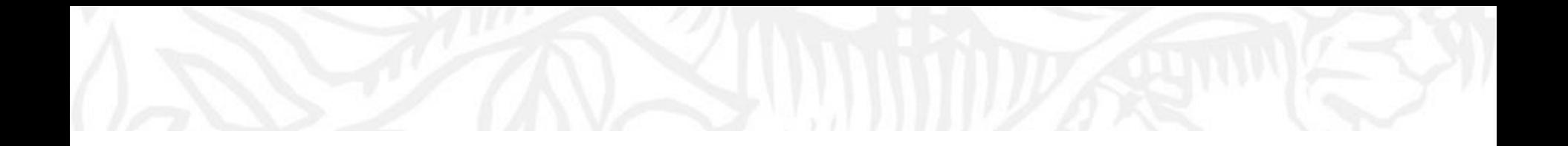

# **분석단위 활용**

**9. My SciVal – Publication Set 10. My SciVal – Researchers and Researchers group 11. My SciVal – Research Area 12. My SciVal – 분석단위관리: 공유, 수정, 삭제**

# **9. My SciVal – Publication Set 생성하기**

#### **My SciVal에서는 Publication set, 연구자 그룹 등을 새롭게 생성하거나 공유, 수정, 삭제 등 분석단위를 관리 할 수 있습니다.**

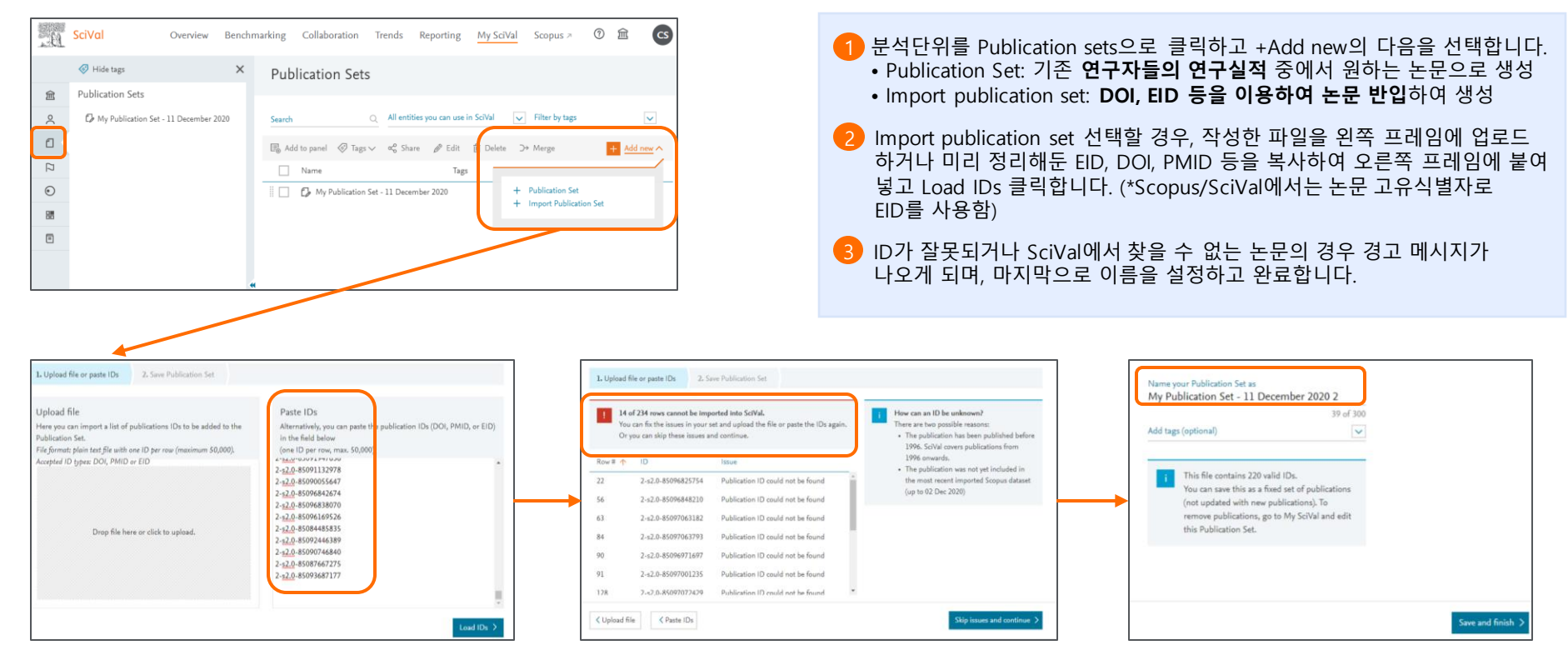

※ i doncation set는 「 포를 donn에도 dod를 」 있습니다. 「 포를에서 몬몬을 i doncation set는도 서비에는 dod는 그리고 그리고 그리고 모드 를 넘도하시기 <sub>33</sub>8 미<br>※ 한 번에 최대 50,000개의 논문을 업로드 할 수 있습니다. 50,000개 이상의 set을 구성하기 위해서는 50,000개씩의 논문을 각각 업로드 한 후 Merge하여 최대 100,00 까지 저장할 수 있습니다. 한 Set에 논문이 5,000개 이상 포함될 경우, 생성되기까지 최소 6시간 이상 소요됩니다. (주말에는 생성되지 않음) ※ Publication set은 각 모듈 상에서도 생성할 수 있습니다. 각 모듈에서 논문을 Publication set으로 저장하는 방법은 "14. 논문리스트 확인/다운로드"를 참고하시기 바랍니다.

#### **Researchers and Researchers group을 이용해 연구자나 연구자 그룹(학과, 사업단 등)을 생성할 수 있습니다.**

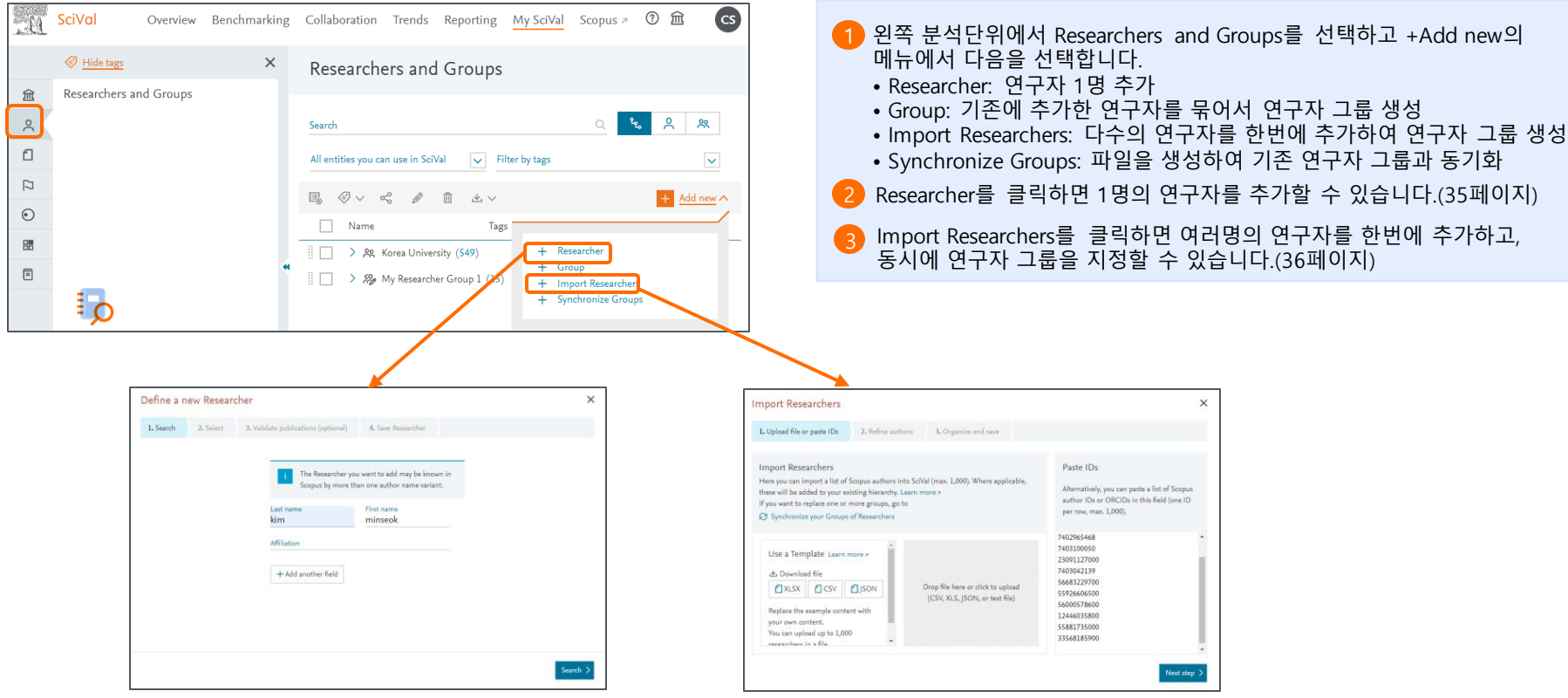

#### **Researcher(연구자) 새롭게 생성하기 – 이름 및 기관을 이용하여 검색하기**

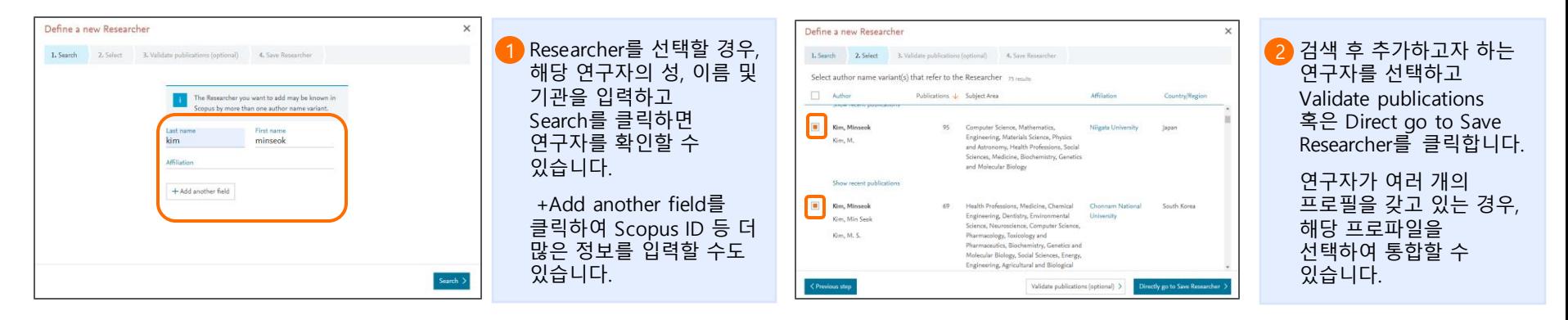

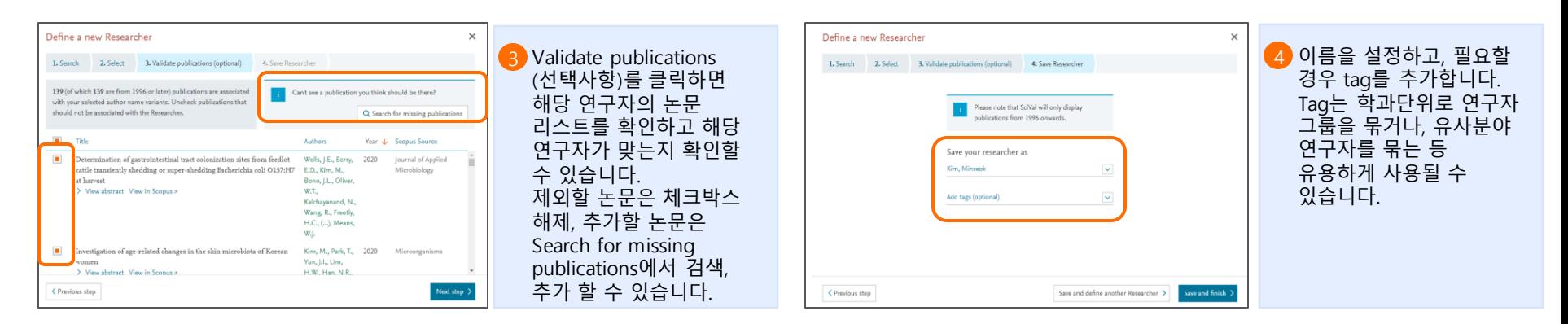

#### **여러 연구자를 한번에 업로드하고, Researchers Group(연구자 그룹) 새롭게 생성하기**

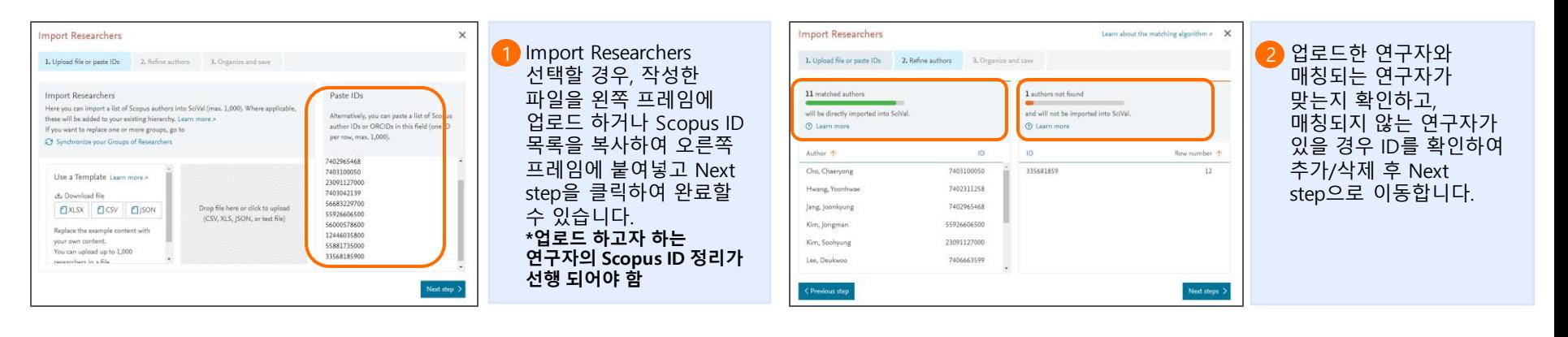

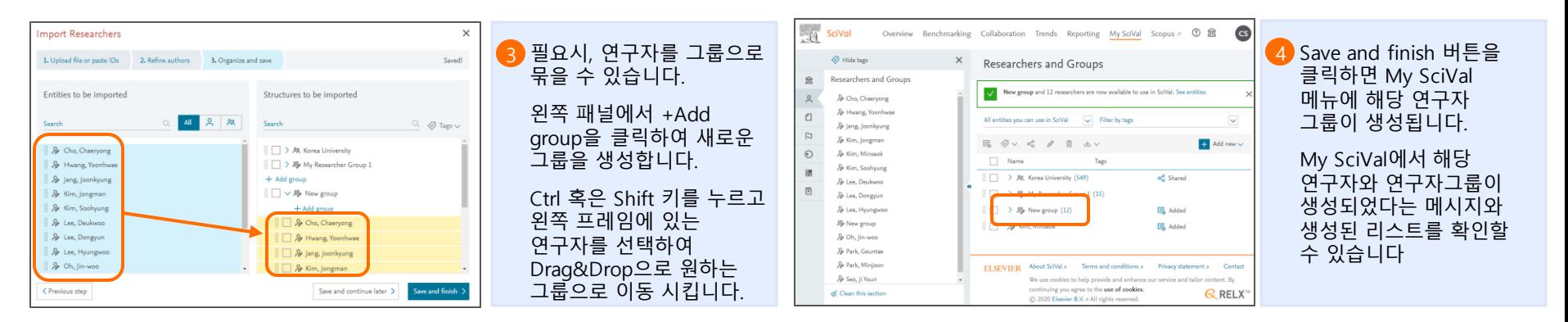

#### **Template을 작성하여 업로드 하면, 한번에 연구자와 하부 조직(학과 조직)을 구성할 수 있습니다.**

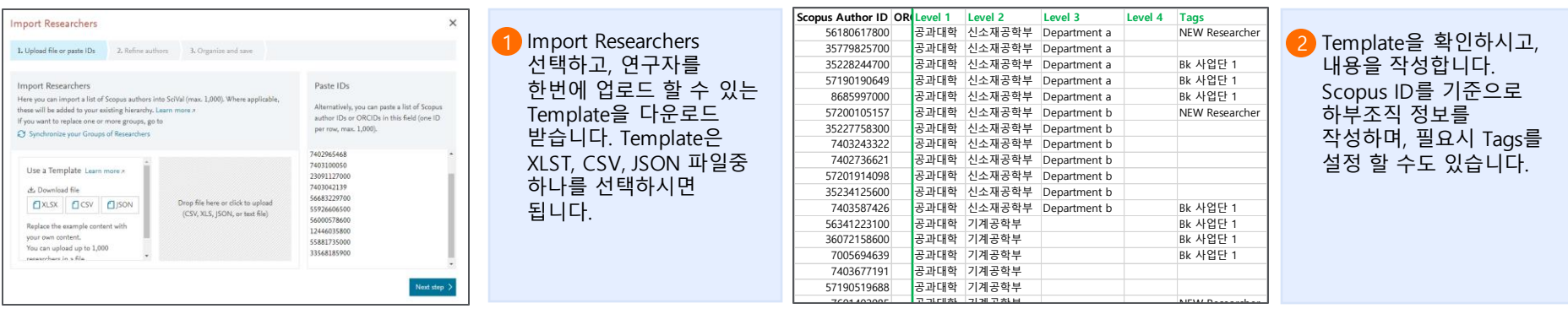

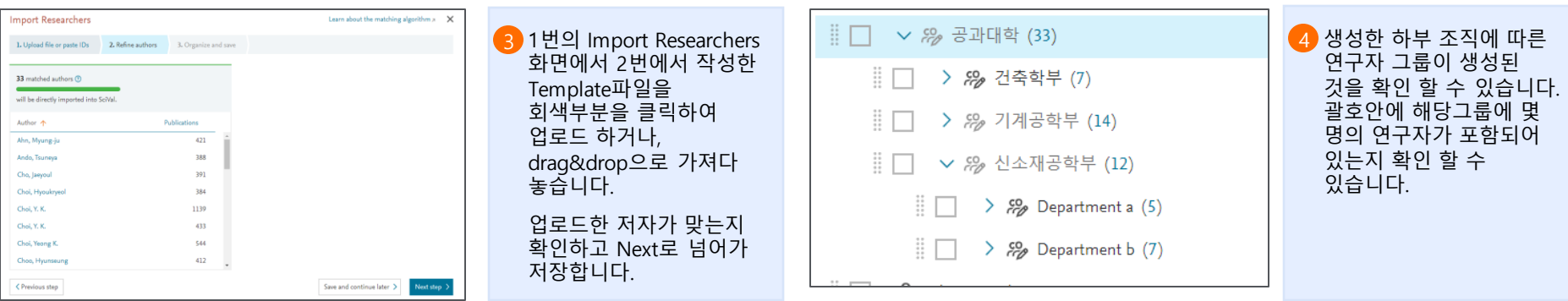

# **11. My SciVal – Research Area 생성하기**

#### **Research Area에서는 관심있는 연구분야를 다양한 방법을 통해 정의하고 추가할 수 있습니다.**

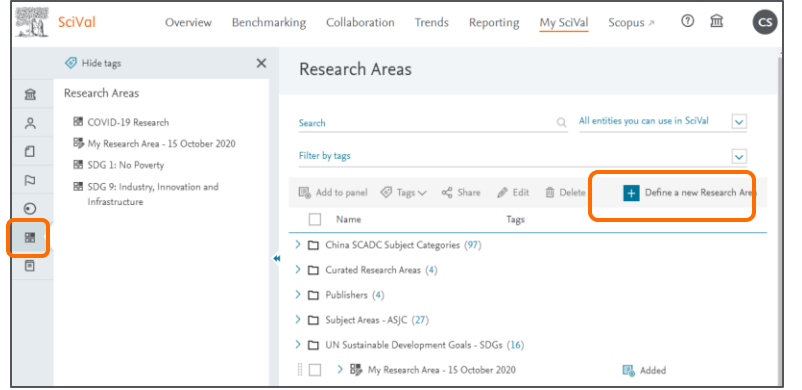

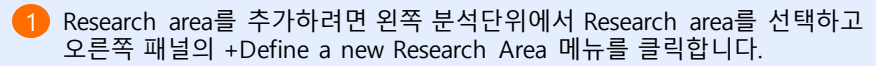

2) Research area를 추가하는 방법은 다음과 같이 3가지가 있습니다.

- **Use search terms:** 키워드 검색식을 통하여 원하는 논문을 검색하여 추가. 쌍따옴표, 마이너스, OR, AND 등을 사용하여 검색식을 작성가능
- **Use entities:** Scopus Source(저널 리스트), 주제분야, 기관, 국가별로 원하는 단위의 연구실적을 추가. 좌측 프레임에서 Drag&drop으로 우측 프레임으로 이동
- **Use Topics:** SciVal에서 제공하는 Topic을 조합해서 Research area를 추가. Topic을 논문 수 혹은 Prominence 기준으로 정렬하고 주제분야별 Topic을 확인, Drag&drop 방식으로 우측 프레임으로 Topic을 이동

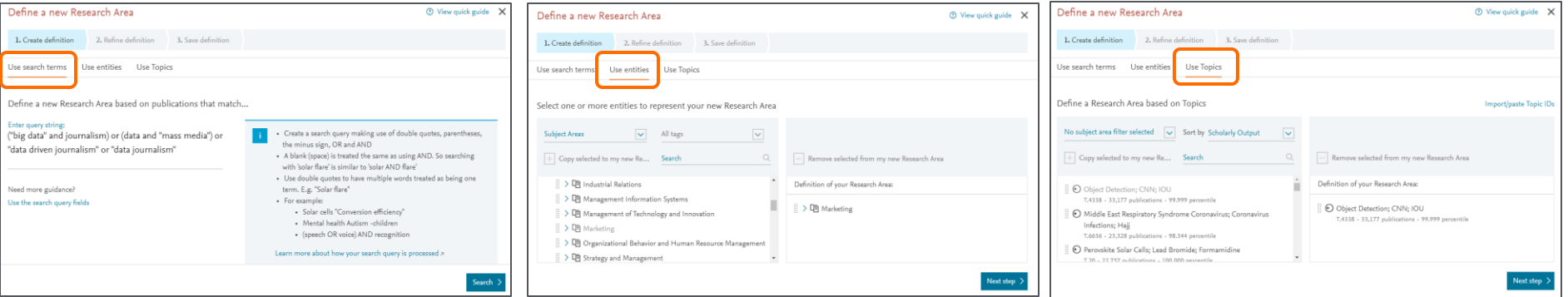

※ Research Area는 My SciVal 뿐만 아니라 해당 모듈 상에서도 생성할 수 있습니다.

# **11. My SciVal – Research Area 생성하기**

#### **Research Area에서는 관심있는 연구분야를 다양한 방법을 통해 정의하고 추가할 수 있습니다.**

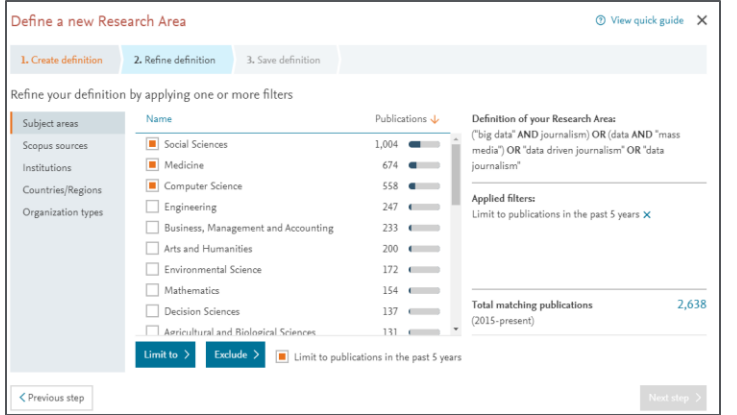

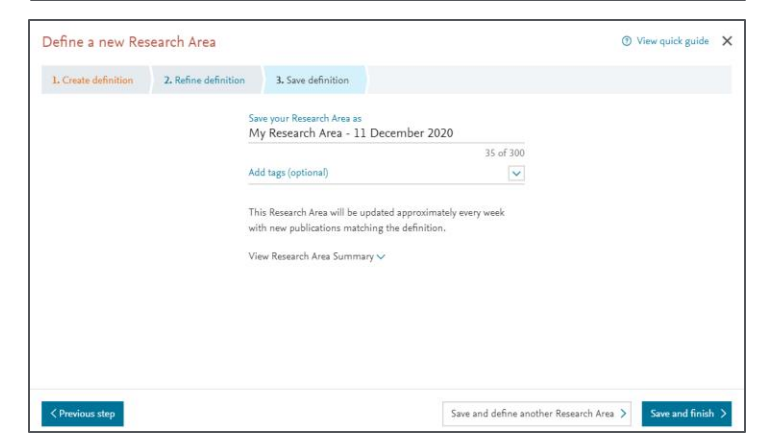

Refine definition – 앞서 생성한 Research arear에 대해 국가, 기관, 기관유형 등 원하는 영역으로 다시 한 번 설정 할 수 있습니다. 설정 한 후에는 Limit to 혹은 Exclude 버튼을 클릭하여 설정을 적용해야 합니다.

- Limit to: 선택한 내용만추가
- Exclude: 선택한 내용 제외
- Limit to Publications in the past 5 year를 선택하면 지난 5년 간의 논문만 2 추가, 선택하지 않으면 1996년 이후 모든 논문 추가
- 3 Save definition 이름을 설정하고 Save and finish 클릭하여 완료 합니다.

※ 하나의 Research Area에는 최대 100,000개 까지의 논문이 포함될 수 있습니다. 특정 Research area에 논문이 5,000개 이상 포함될 경우, 최소 6시간 후 결과를 확인할 수 있습니다.

※ Research Area는 약 2주 마다 새로운 출판물이 업데이트 됩니다.

# **12. My SciVal – 분석단위 관리**

**My SciVal에서는 이용자가 사용한 모든 데이터가 남아있습니다. 분석단위의 공유, 수정, 삭제 등 관리를 할 수 있습니다.**

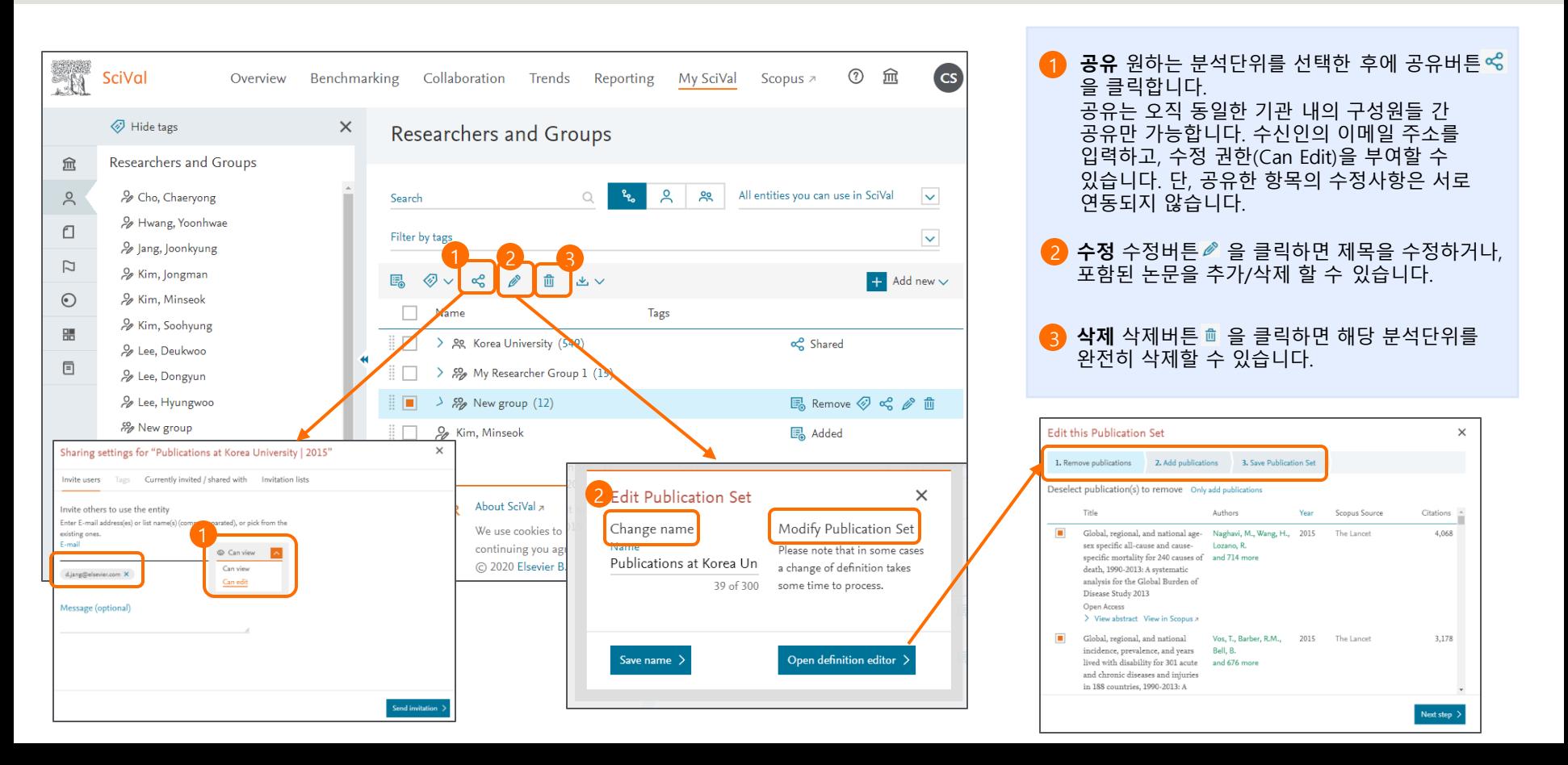

# **12. My SciVal – 분석단위 관리**

#### **My SciVal에서는 이용자가 사용한 모든 데이터가 남아있습니다. 분석단위의 공유, 수정, 삭제 등 관리를 할 수 있습니다.**

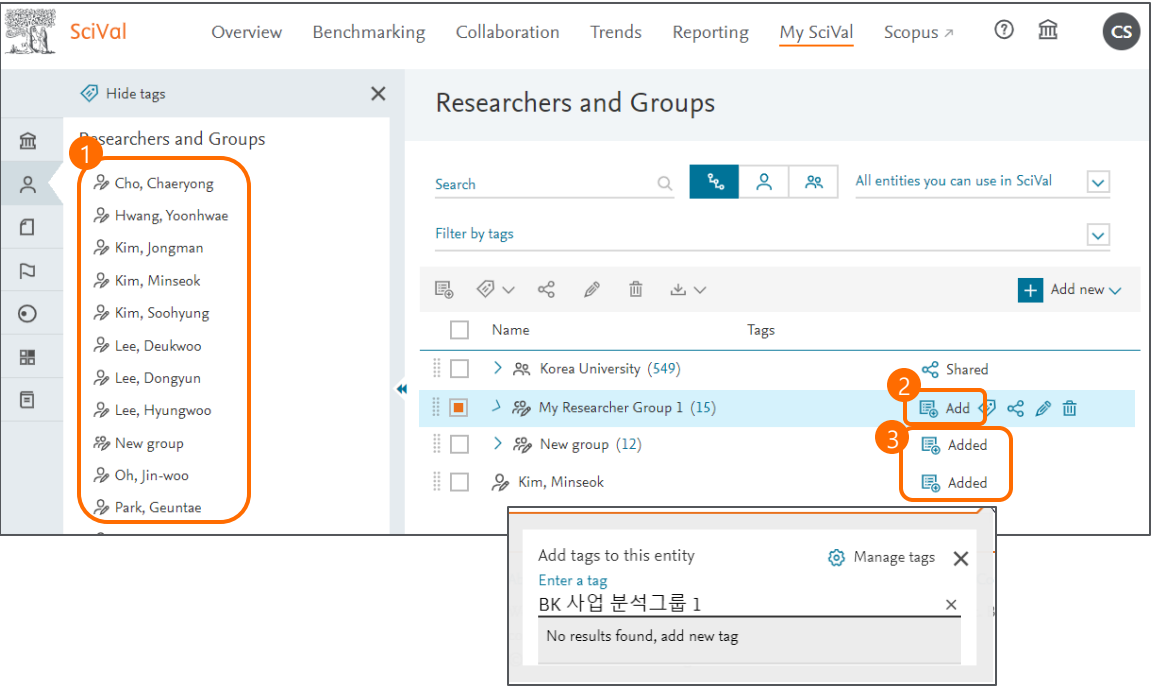

**Add/Remove** 왼쪽 패널에 올라가 있는 분석단위들은 자유롭게 제거(Remove)할 수 있으며, 패널에서 보이지 않더라도 완전 삭제되지 않고 언제든 다시 추가(Add)할 수 있습니다. **Added** 현재 패널에 추가되어 있는 분석단위는 옆에 Added라고 표시되게 됩니다. 2 3 **분석단위** 각 모듈에서 분석을 진행하기 위해서는 분석단위가 왼쪽 패널에 추가되어야 합니다. 새로 생성된 분석단위는 자동으로 왼쪽 패널에 추가되어 있습니다. ※ 완전한 삭제를 위해서는 Delete 버튼을 클릭합니다. **Tag** 각 분석단위별로 태그를 붙여서 관리 할 수 4있습니다.

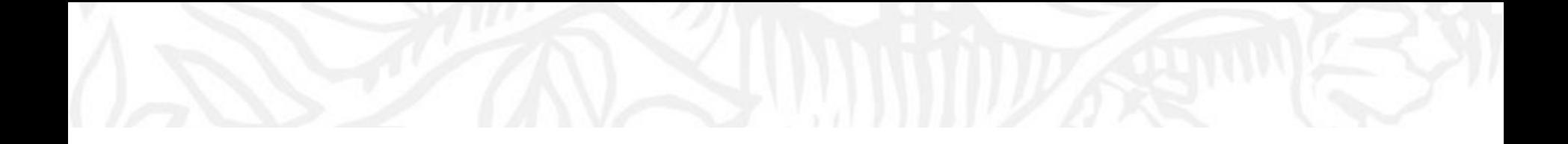

# **기타 유용한 기능 13. 우리 기관의 연구자 리스트 확인 14. 논문리스트 확인/다운로드 15. SDGs 분석 16. 연구성과 평가지표**

# **13. 우리 기관의 연구자 리스트 확인**

#### **우리 기관 소속으로 논문을 발표하고 있는 모든 연구자 리스트를 다운로드 받을 수 있습니다.**

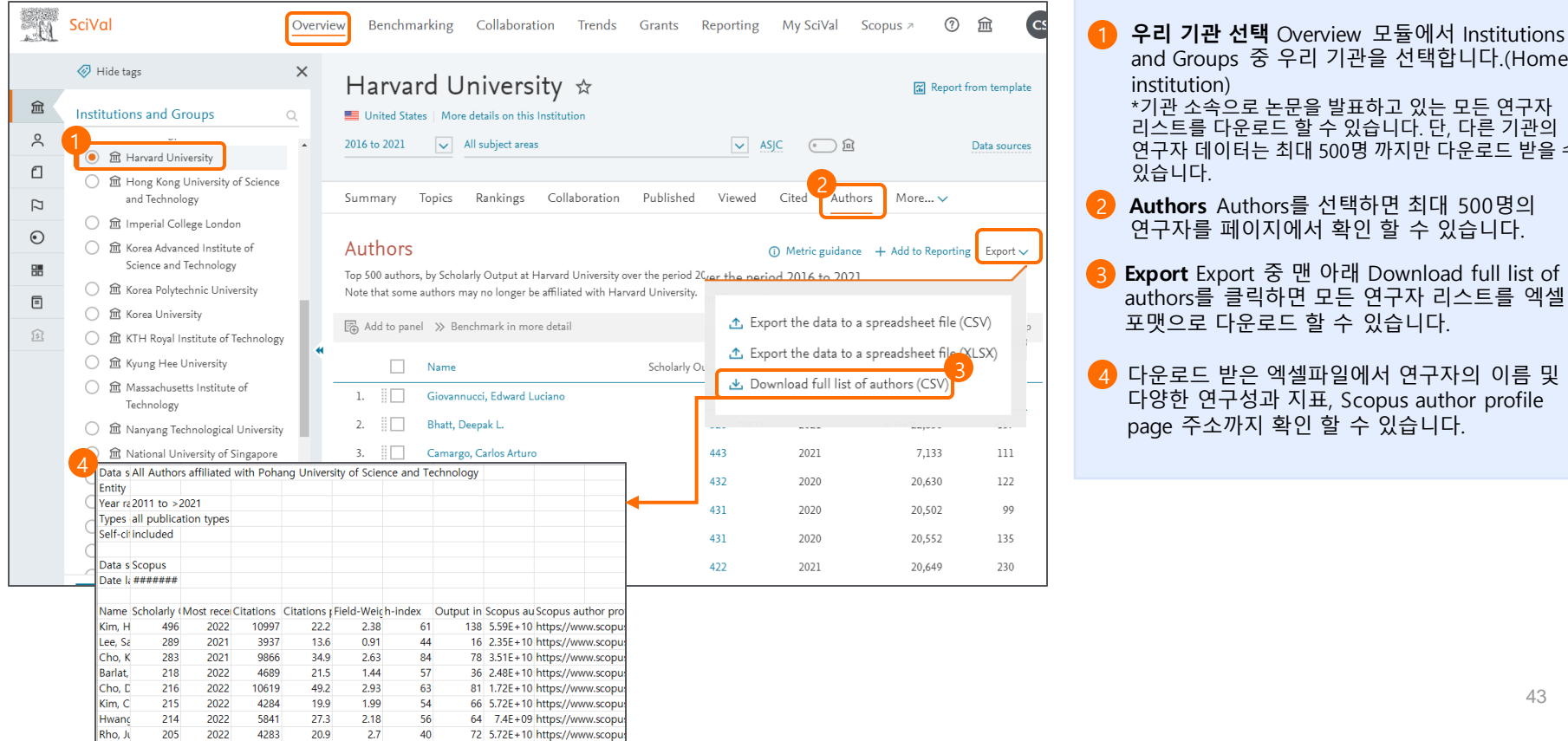

**Authors** Authors를 선택하면 최대 500명의 연구자를 페이지에서 확인 할 수 있습니다. **Export** Export 중 맨 아래 Download full list of .<br>uthors를 클릭하면 모든 연구자 리스트를 엑셀 and Groups 중 우리 기관을 선택합니다.(Home institution) 기관 소속으로 논문을 발표하고 있는 모든 연구자 리스트를 다운로드 할 수 있습니다. 단, 다른 기관의 연구자 데이터는 최대 500명 까지만 다운로드 받을 수 있습니다.

다운로드 받은 엑셀파일에서 연구자의 이름 및 다양한 연구성과 지표, Scopus author profile page 주소까지 확인 할 수 있습니다.

# **14. 논문리스트 확인/다운로드**

#### **각 페이지에서 View list of publications나 표에 있는 논문 수를 클릭하면 논문 리스트를 확인하고 다운로드 할 수 있습니다.**

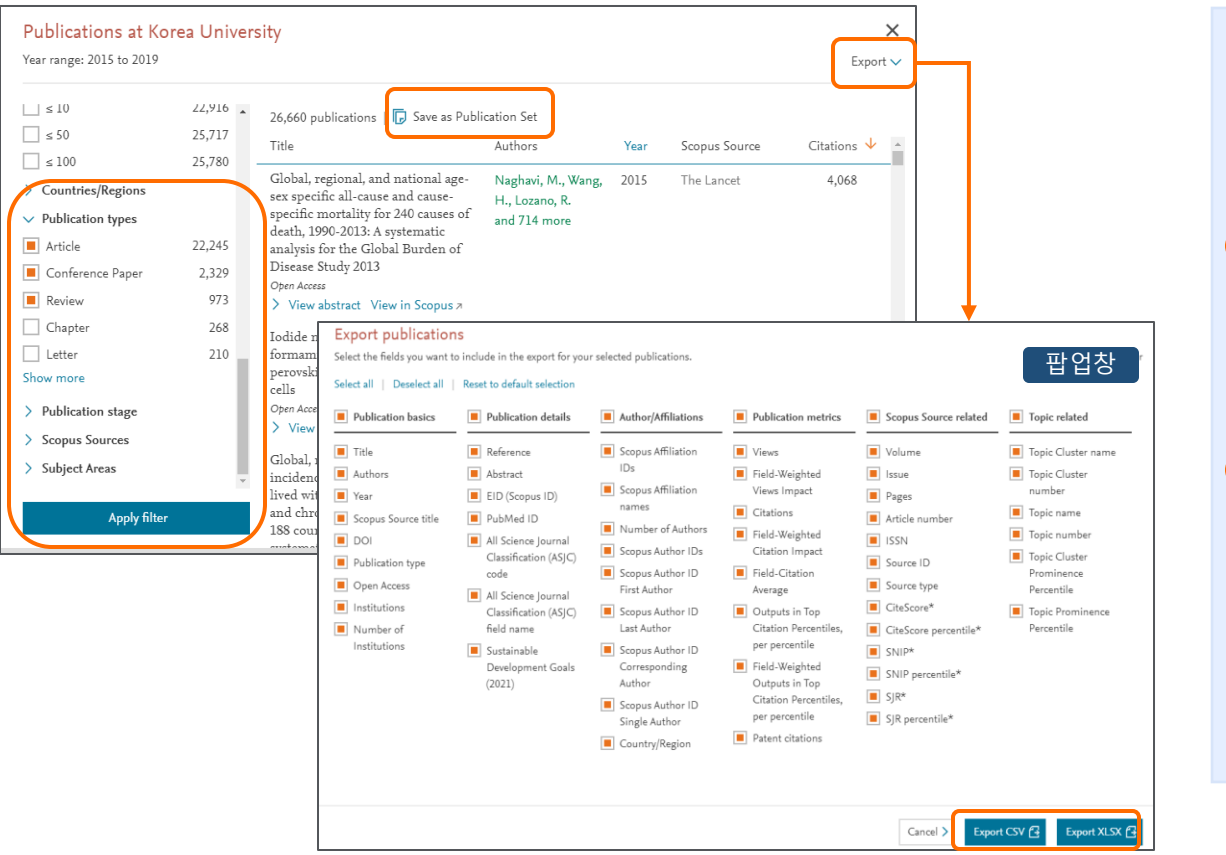

**Save as Publication set** 해당 논문 리스트를 Publication set으로 바로 저장할 수 있습니다. \*참고사항 한 번에 100,000개 이하의 논문에 대해 publication set 생성 가능. 논문 5,000개 까지는 바로 생성되고 5,000개 초과 set은 최대 6시간까지 소요되며 완료 후 알림 메일이 발송 (단, 주말에는 생성되지 않음) **Export** Export the list of publications to a spreadsheet file 클릭하면 엑셀 포맷으로 다운로드 되고, Print page / Save as PDF를 클릭하면 출력 또는 PDF 형태로 다운로드 받을 수 있습니다. 2 3 **논문 리스트 확인** 각 페이지의 논문 수를 클릭하면 논문 리스트를 확인할 수 있습니다. 화면 좌측에 있는 메뉴에서 원하는 필터를 적용하여 검색결과를 제한할 수 있습니다. 여러 필터를 한꺼번에 적용할 수 있고, 특히 논문형태 제한시 효과적으로 사용할 수 있습니다. 4) 다운로드 할 지표를 선택하고 Export publications를 클릭하면 1,000개 미만의

데이터는 바로 확인 가능하며, 1,000건 이상일

때는 다운로드 할 수 있는 링크가 이메일로 전송 됩니다. (한 번에 최대 **100,000**개 까지 가능)

# **15. SDGs 분석**

#### **THE의 Impact Rankings은SDGs를기반으로한 대학 평가입니다. 평가 요소 중 연구기여도(Research)를SciVal에서확인할수 있습니다.**

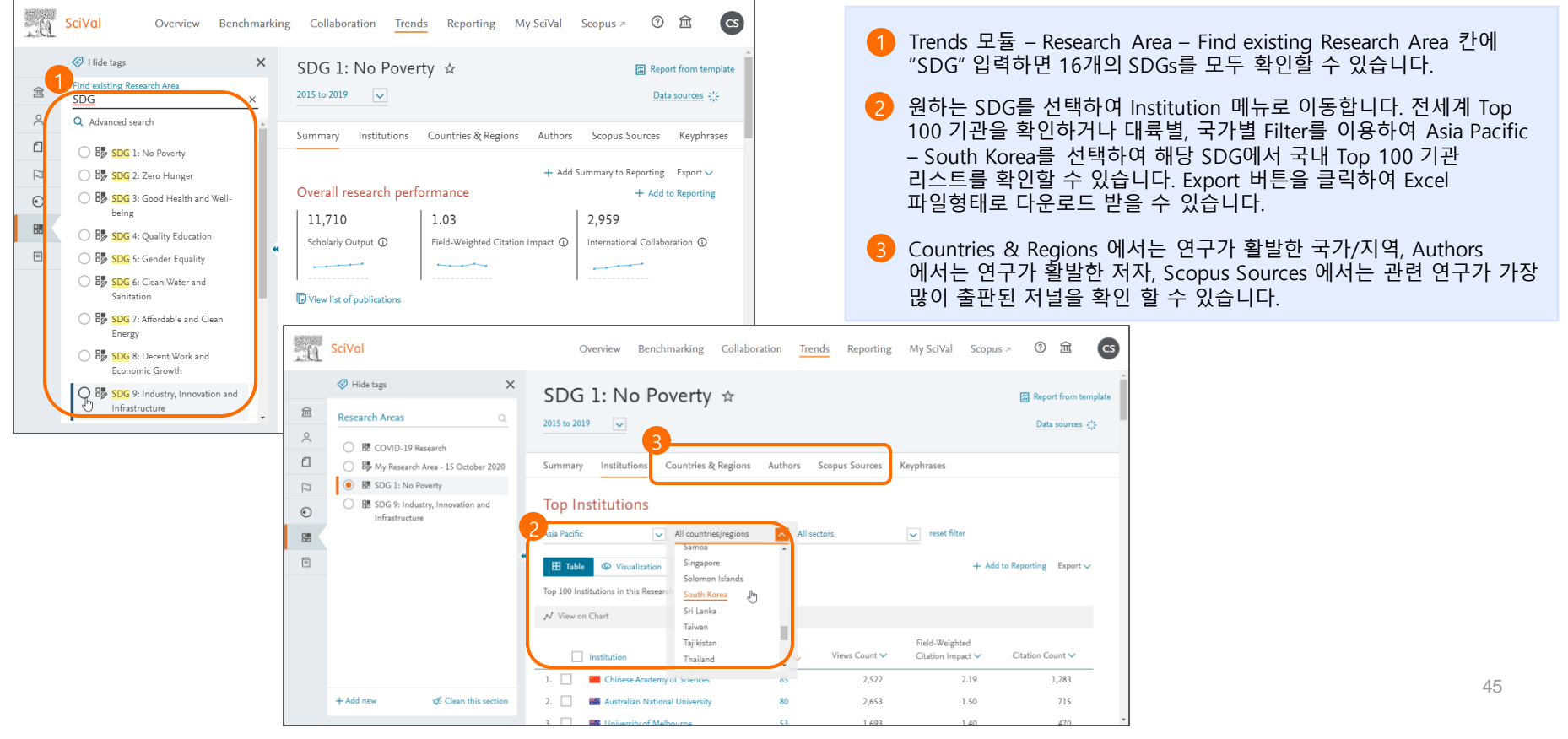

# **15. SDGs 분석**

#### **THE의 Impact Rankings은SDGs를기반으로한 대학 평가입니다. 평가 요소 중 연구기여도(Research)를SciVal에서확인할수 있습니다.**

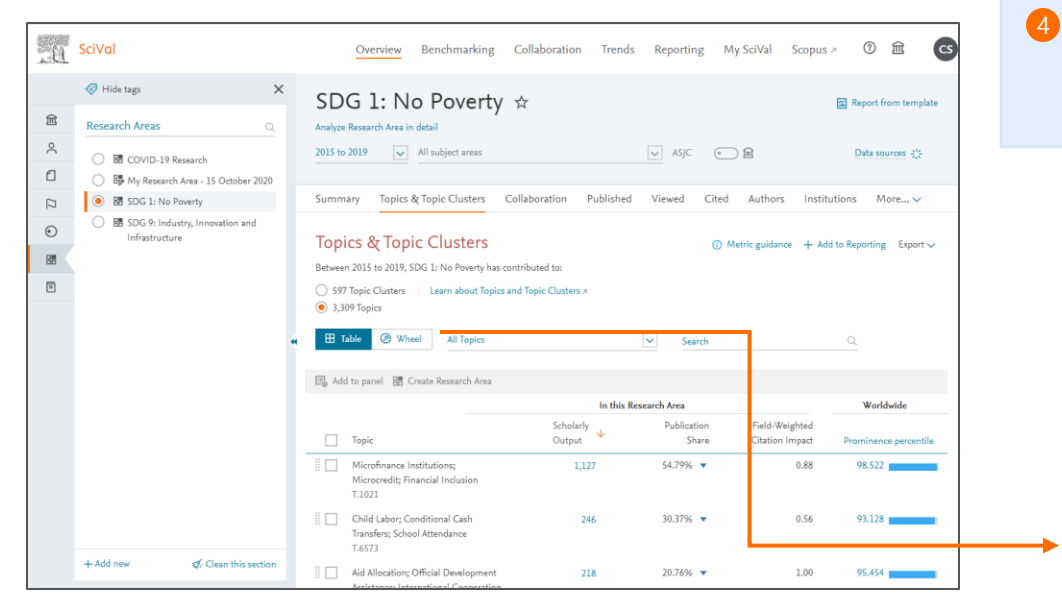

Overview 모듈 – Research Area – Topics & Topic Clusters 항목으로 이동하면 해당 SDG에 대한 Topics을 Table / Wheel 형태로 확인할 수 있습니다. Export 버튼을 클릭하여 Excel 파일형태로 다운로드 받을 수 있습니다.

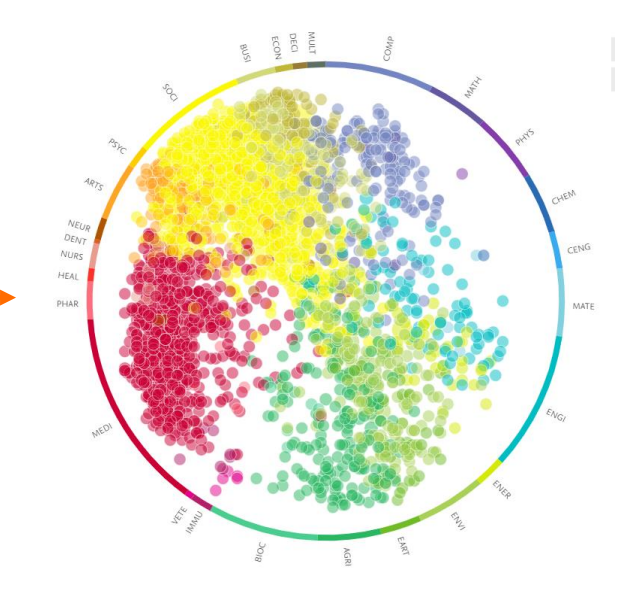

# **15. SDGs 분석 – 기관의 SDGs**

#### **THE Impact Rankings에 활용되는 SDGs 주제분야별 우리기관, 타기관의 연구 성과 확인**

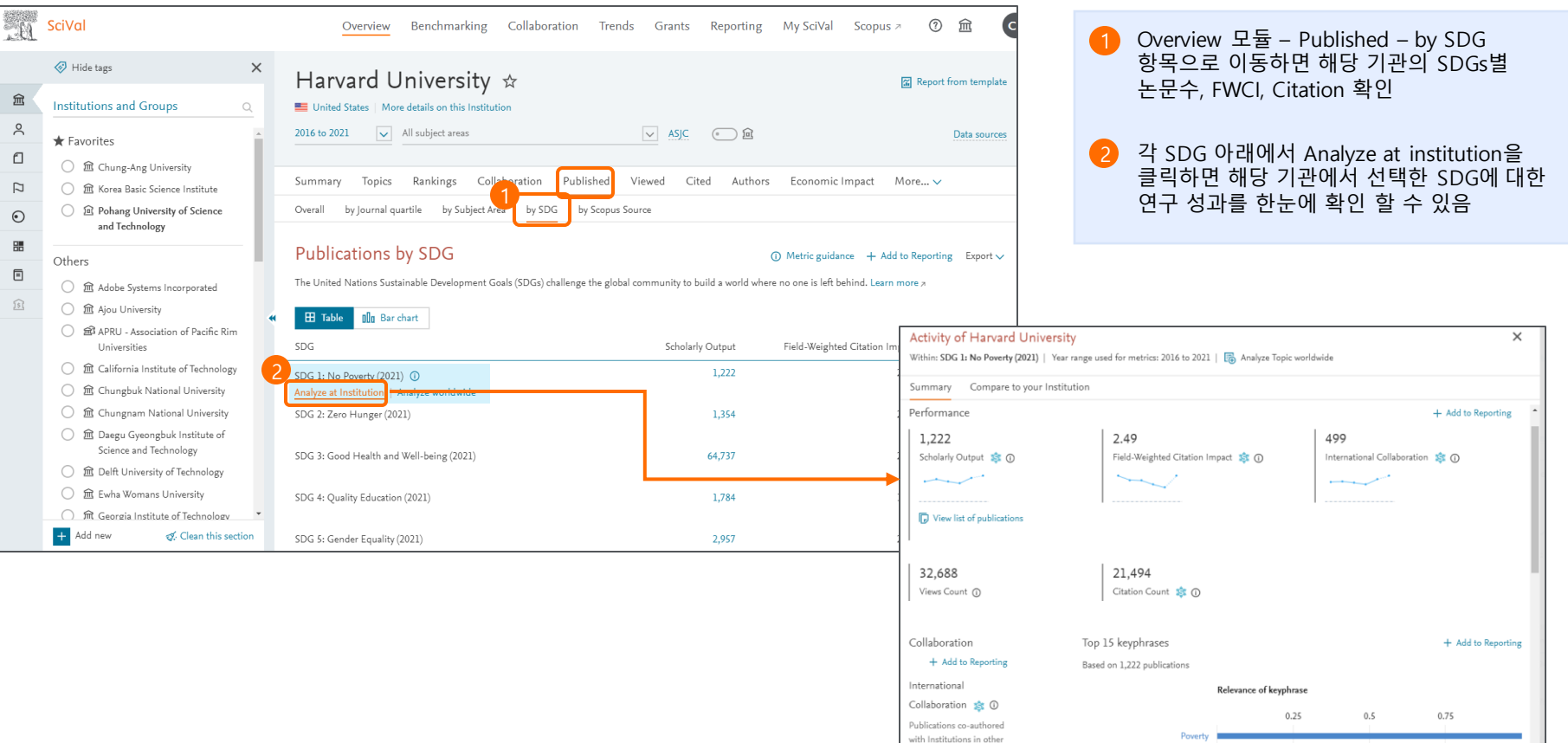

#### **SciVal에서는 30개 이상의 평가 지표를 제공하고 있으며, 각 지표내에서도 세부 옵션 조정이 가능합니다.**

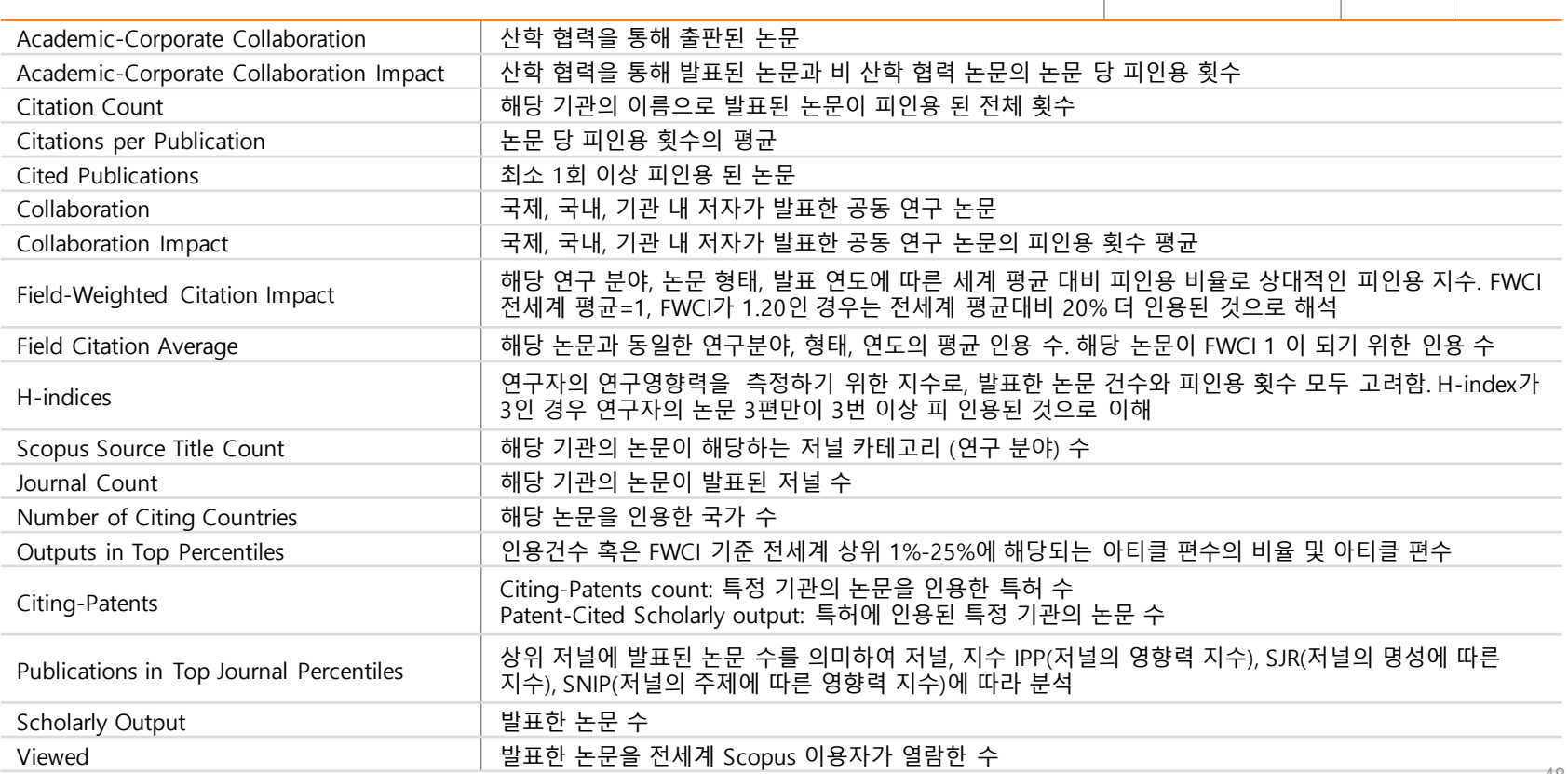

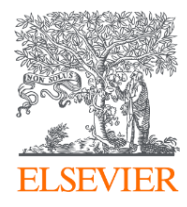

# Thank you

감사합니다.

관련하여 문의사항 있으시면 각 기관의 관리자 또는 엘스비어 지사로 연락주시기 바랍니다. (d.jang@elsevier.com, c.shin@elsevier.com)

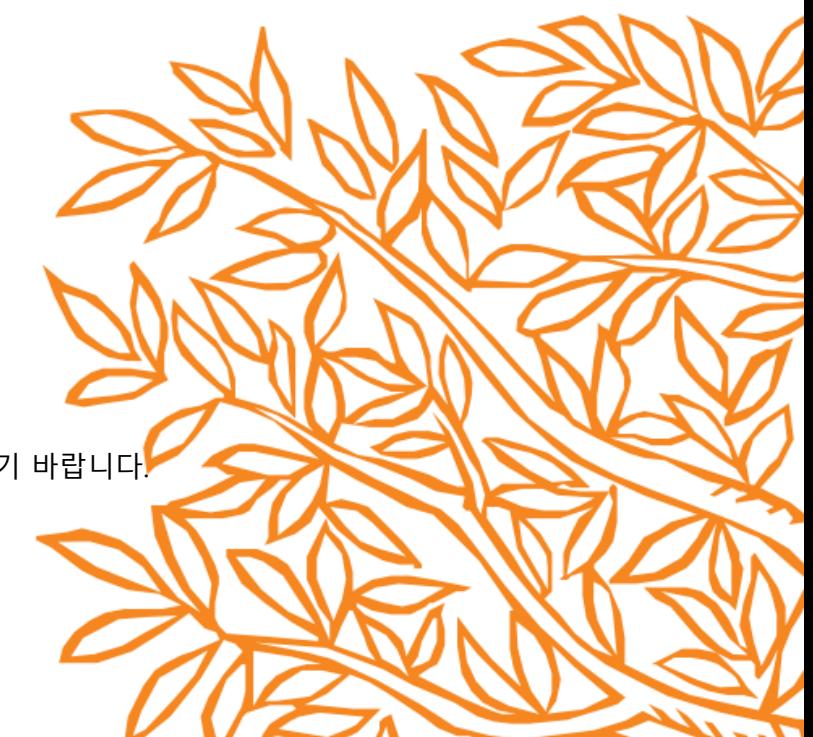